# <span id="page-0-0"></span>**Manual de service Dell™ OptiPlex™ FX160/160**

- Efectuarea de lucră[ri la calculatorul dvs.](file:///C:/data/systems/op160/ro/sm/before.htm#wp1181031) [Configurarea sistemului](file:///C:/data/systems/op160/ro/sm/syssetup.htm#wp1181799) Funcț[ia Selective USB \(USB selectiv\)](file:///C:/data/systems/op160/ro/sm/usb.htm#wp1116254) [Reinstalarea software-ului](file:///C:/data/systems/op160/ro/sm/software.htm#wp1112217) [Depanarea](file:///C:/data/systems/op160/ro/sm/trouble.htm#wp1180113) [Suportul calculatorului](file:///C:/data/systems/op160/ro/sm/stand.htm#wp1161102) [Capacele](file:///C:/data/systems/op160/ro/sm/cover.htm#wp1161102) **Ansamblul unităț[ii hard disk \(op](file:///C:/data/systems/op160/ro/sm/hard_dri.htm#wp1161102)țional)** [Modulul NVRAM](file:///C:/data/systems/op160/ro/sm/nvram.htm#wp1161102) [Placa wireless](file:///C:/data/systems/op160/ro/sm/wireless.htm#wp1161102)
- [Placa I/O](file:///C:/data/systems/op160/ro/sm/ioboard.htm#wp1161102) [Sursa de alimentare](file:///C:/data/systems/op160/ro/sm/power.htm#wp1161102) [Ansamblul radiatorului procesorului](file:///C:/data/systems/op160/ro/sm/heatsink.htm#wp1161102) [Memoria](file:///C:/data/systems/op160/ro/sm/memory.htm#wp1161102) [Bateria tip moned](file:///C:/data/systems/op160/ro/sm/coincell.htm#wp1161102)ă Ghidajul pentru cabl [Antena](file:///C:/data/systems/op160/ro/sm/antenna.htm#wp1161102) [Ansamblul pl](file:///C:/data/systems/op160/ro/sm/sysboard.htm#wp1161102)ăcii de sistem Obt[inerea de ajutor](file:///C:/data/systems/op160/ro/sm/help.htm#wp1107101) Că[utarea informa](file:///C:/data/systems/op160/ro/sm/findinfo.htm#wp1201421)țiilor

## **Note, atenţionări şi avertismente**

**Z NOTĂ**: O NOTĂ indică informații importante care vă ajută să utilizați mai bine computerul dumneavoastră.

**ATENŢIONARE: O ATENŢIONARE indică un pericol potenţial de deteriorare a hardware-ului sau de pierdere a datelor dacă nu sunt urmate instrucţiunile.** 

**AVERTISMENT: Un AVERTISMENT indică un pericol potenţial de deteriorare a bunurilor, de vătămare corporală sau de deces.** 

Dacă aţi achiziţionat un calculator Dell™ seria n, orice referinţe din prezentul document la sistemele de operare Microsoft® Windows® nu sunt aplicabile.

## **Informaţiile din acest document pot fi modificate fără notificare. © 2008 Dell Inc. Toate drepturile rezervate.**

Este strict interzisă reproducerea sub orice formă a acestui material fără autorizația scrisă a Dell Inc.

Märcile comerciale utilizate în acest text. *Dell, logo-ul DELL, și OptiPlex* sunt mărci comerciale ale Dell Inc.; *Intel* este marcă înregistrată a Intel tard anuncului Archane marchane în S.U.A. și în alte țări;<br>*Microso* 

Alte märci comerciale și denumiri comerciale pot fi utilizate în acest document penterire fie la entitățile care au drepturi asupramentor și denumirilor fie la produsele<br>acestora. Dell Inc. neagă orice interes de proprieta

#### **Model DC01T**

**Septembrie 2008 Rev. A00**

## <span id="page-1-0"></span> **Antena**

**Manual de service Dell™ OptiPlex™ FX160/160** 

- Scoaterea antenei
- notarea ante

# <span id="page-1-1"></span>**Scoaterea antenei**

- 1. Urmați procedura din [Înainte de a lucra la computerul dumneavoastră](file:///C:/data/systems/op160/ro/sm/before.htm#wp1181037).
- 2. Scoateţi ansamblul suportului unităţii hard disk, dacă este instalat (consultaţi [Scoaterea ansamblului suportului unit](file:///C:/data/systems/op160/ro/sm/hard_dri.htm#wp1161103)ăţii hard disk).
- 3. Scoateți card-ul WLAN (consultați [Scoaterea pl](file:///C:/data/systems/op160/ro/sm/wireless.htm#wp1180420)ăcii wireless).
- 4. Scoateţi cablul antenei de sub clema metalică de pe panoul posterior.
- AVERTISMENT: Asigurați-vă că firele antenei sunt pozi**ționate în centrul bucșei antenei înainte de a uni prin apă**sare elementele buc**ș**ei. Dacă<br>**firele sunt împinse în exterior, acestea pot fi deteriorate la apă**sarea ele
- 5. Pe partea interioară a carcasei, uniți prin strângere elementele bucșei și, simultan, trageți cu atenție antena din spatele calculatorului.

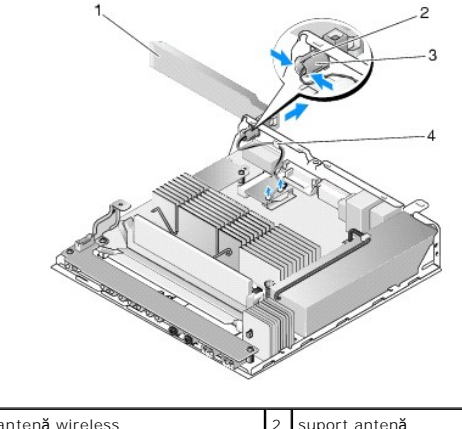

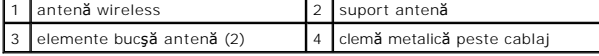

# <span id="page-1-2"></span>**Remotarea antenei**

- 1. Scoateţi dopul, dacă este instalat, din deschiderea pentru antenă din panoul posterior.
- 2. Dacă este absent, montaţi un suport de antenă în deschiderea pentru antenă din panoul posterior.
- 3. Pozaţi firele antenei prin suportul de antenă de pe partea posterioară a carcasei.
- 4. Aliniaţi bucşa antenei cu suportul antenei de pe panoul posterior astfel încât atunci când rabataţi antena în sus, aceasta să fie deasupra calculatorului (când acesta este orientat pe verticală).
- 5. Împingeţi elementele bucşei antenei prin suportul de antenă până când elementele se fixează în poziţie.

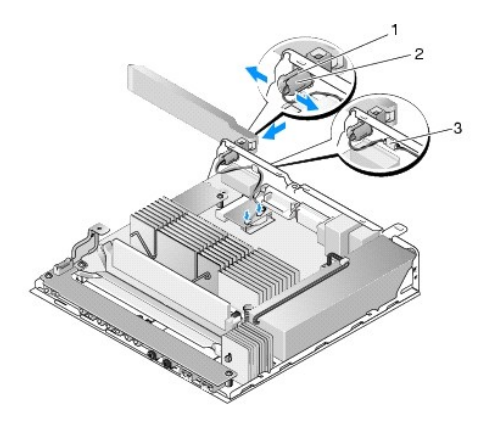

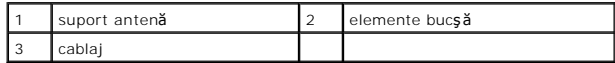

6. Remontați cardul WLAN (consultați [Remontarea cardului wireless\)](file:///C:/data/systems/op160/ro/sm/wireless.htm#wp1180429).

7. Pozaţi cablul antenei sub clema de pe partea posterioară a carcasei astfel încât cămaşa cablajului să se afle sub clemă.

8. Remontați ansamblul suportului unității hard disk dacă a fost scos (consultați [Remontarea ansamblului suportului unit](file:///C:/data/systems/op160/ro/sm/hard_dri.htm#wp1180641)ății hard disk).

9. Urmați procedura din După ce aț[i lucrat la calculatorul dvs](file:///C:/data/systems/op160/ro/sm/before.htm#wp1181041).

## <span id="page-3-0"></span> **Efectuarea de lucrări la calculatorul dvs. Manual de service Dell™ OptiPlex™ FX160/160**

- **O** [Instrumente recomandate](#page-3-1)
- [Înainte de a lucra la computerul dumneavoastră](#page-3-2)
- După ce aţ[i lucrat la calculatorul dvs](#page-4-1)

Acest document oferă proceduri pentru scoaterea și instalarea componentelor în calculatorul dvs. Dacă nu se prevede altceva, fiecare procedură presupune că:

- 1 Ati parcurs pasii din această secțiune.
- l Aţi citit informaţiile despre siguranţă livrate împreună cu calculatorul.
- 1 La înlocuirea unei componente, ați îndepărtat deja originalul, dacă a fost instalat

 $\%$  **NOTĂ:** Culoarea calculatorului dumneavoastră și anumite componente pot diferi față de ceea ce este prezentat în acest document.

## <span id="page-3-1"></span>**Instrumente recomandate**

Procedurile din acest document pot necesita următoarele instrumente:

- 1 Surubelnită mică cu vârful lat
- l Şurubelniţe Phillips #1 şi Phillips #2
- l Ştift din plastic mic
- l Actualizare Flash BIOS (consultaţi site-ul Web Dell Support la adresa **support.dell.com**)

# <span id="page-3-2"></span>**Înainte de a lucra la computerul dumneavoastră**

Utilizați următoarele instrucțiuni de siguranță pentru a facilita protejarea calculatorul dvs. împotriva potențialelor deteriorări și protejarea siguranței dvs. personale

- AVERTISMENT: **Inainte de a efectua lucrări în interiorul calculatorului, citiț**i instrucțiunile de siguran**ță livrate împreună** cu acesta. Pentru<br>informații suplimentare despre cele mai bune practici privind siguranța, con
- AVERTISMENT: Unele componente pot deveni foarte fierbinți în timpul funcționării normale. Lăsați componentele sistemului să se răcească înainte **de a le atinge.**
- **ATENŢIONARE: Reparaţiile la calculatorul dvs. trebuie efectuate numai de un tehnician certificat. Deteriorările datorate lucrărilor de service neautorizate de către Dell nu sunt acoperite de garanţia dvs.**
- ATENȚIONARE: Pentru a evita descărcările electrostatice, conecta**ți-vă la împământare utilizând o brăț**ară antistatică **sau atingând periodic o**<br>suprafa**ță m**etalică nevopsită, cum ar fi un conector de pe partea din spate

**ATENŢIONARE: La manipularea calculatorului, procedaţi cu atenţie pentru a nu deteriora antena wireless.** 

- ATENȚIONARE: Manipulați cu grijă componentele și cardurile. Nu atingeți componentele sau contactele de pe un card. Țineți un card de margine<br>sau de suportul său metalic. Țineți o componentă, cum ar fi un procesor, de margi
- ATENȚIONARE: **Atunci când deconectaț**i un cablu, trageți de conectorul cablului sau de bucla pentru detensionare, nu de cablul propriu-zis. Pentru<br>conectorii de cablu cu opritoare, apăsați <mark>opritoarele pentru a elibera con</mark>

1. Asiguraţi-vă că suprafaţa de lucru este plană şi curată pentru a preveni zgârierea suprafeţelor calculatorului.

- 2. Opriti calculatorul.
	- <sup>l</sup> *În Microsoft*® *Windows*® *XP* <sup>ş</sup>i *Windows XP Embedded*: faceţi clic pe **Start** ® **Shut down** (Oprire) ® **Shut down** (Oprire).
	- l *În Microsoft Windows Vista*®, faceţi clic pe **Start** , faceţi clic pe pictograma săgeată , apoi faceţi clic pe **Shut Down** (Oprire) pentru a opri computerul
	- **NOTĂ:** Asiguraţi-vă că aţi oprit calculatorul şi că acesta nu este într-un mod de gestionare a alimentării. Dacă nu puteţi opri calculatorul utilizând sistemul de operare, apăsați continuu butonul de alimentare timp de 6 secunde
- 3. Deconectati calculatorul si toate dispozitivele atasate de la prizele lor electrice.

**ATENŢIONARE: Pentru a deconecta un cablu de reţea, întâi deconectaţi cablul de la calculator şi apoi deconectaţi-l de la priza de reţea.** 

- <span id="page-4-0"></span>4. Deconectaţi toate cablurile de reţea de la calculator.
- 5. Dacă este cazul, scoateți suportul calculatorului (consultați [Scoaterea suportului calculatorului](file:///C:/data/systems/op160/ro/sm/stand.htm#wp1161103)).

**AVERTISMENT: Pentru a vă proteja împotriva şocurilor electrice, deconectaţi întotdeauna calculatorul de la priza electrică înainte de a îndepărta capacul.** 

6. Scoateţi capacul calculatorului (consultaţi [Scoaterea capacului calculatorului](file:///C:/data/systems/op160/ro/sm/cover.htm#wp1180564)).

# <span id="page-4-1"></span>**După ce aţi lucrat la calculatorul dvs.**

După ce ați finalizat toate procedurile de remontare, asigurați-vă că ați conectat toate dispozitivele externe, cardurile, cablurile etc. înainte de a porni calculatorul.

- 1. Remontați capacul calculatorului (consultați [Remontarea capacului calculatorului](file:///C:/data/systems/op160/ro/sm/cover.htm#wp1161103)).
- 2. Remontați suportul calculatorului (consultați [Remontarea suportului calculatorului\)](file:///C:/data/systems/op160/ro/sm/stand.htm#wp1180590)

**ATENŢIONARE: Pentru a conecta un cablu de reţea, mai întâi introduceţi cablul în dispozitivul de reţea, apoi conectaţi-l la calculator.** 

- 3. Conectaţi un cablu de reţea la calculator dacă este necesar.
- 4. Conectaţi calculatorul şi toate dispozitivele ataşate la prizele electrice.
- 5. Porniţi calculatorul.

## <span id="page-5-0"></span> **Ghidajul pentru cabluri Manual de service Dell™ OptiPlex™ FX160/160**

- Scoaterea ghidaiului pentru cabluri
- [Remontarea ghidajului pentru cabluri](#page-5-2)

# <span id="page-5-1"></span>**Scoaterea ghidajului pentru cabluri**

1. Scoateţi şurubul ce fixează ghidajul pentru cabluri de placa de sistem.

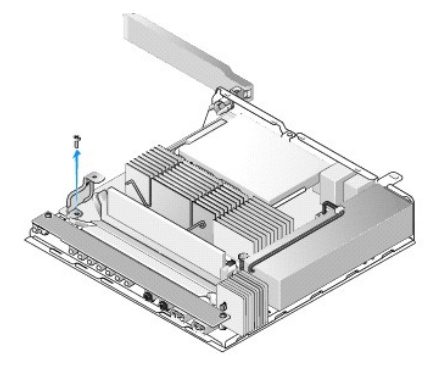

2. Ridicaţi ghidajul afară din calculator.

# <span id="page-5-2"></span>**Remontarea ghidajului pentru cabluri**

- 1. Aliniaţi orificiul pentru şurub al ghidajului pentru cabluri cu orificiul de pe placa de sistem.
- 2. Fixaţi ghidajul pentru cabluri de placa de sistem cu şurubul.

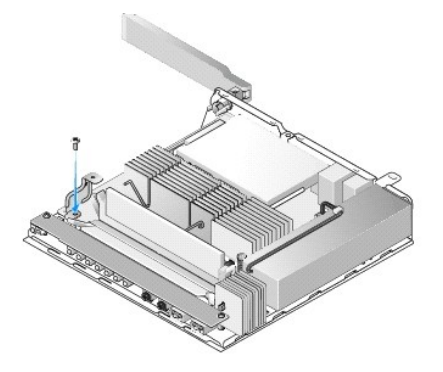

## <span id="page-6-0"></span> **Bateria tip monedă Manual de service Dell™ OptiPlex™ FX160/160**

- [Scoaterea bateriei tip moned](#page-6-1)ă
- [Remontarea bateriei tip moned](#page-6-2)ă

Calculatorul dvs. este dotat cu unul din cele două tipuri de soclu pentru baterii tip monedă. Un tip este prevăzut cu cleme de fixare care se înfășoară pe părțile<br>Iaterale ale bateriei pentru a o reține în soclu. Celălalt

# <span id="page-6-1"></span>**Scoaterea bateriei tip monedă**

- ATENȚIONARE: Opțiunile de configurare BIOS revin la setările implicite din fabric**ă la înlocuirea bateriei tip monedă. Inainte de înlocuirea bateriei**<br>tip monedă, **înregistraț**i setările opțiunilor BIOS pentru referință ul
- 1. Urmați procedura din [Înainte de a lucra la computerul dumneavoastră](file:///C:/data/systems/op160/ro/sm/before.htm#wp1181037).
- 2. In funcție de tipul de soclu de baterie cu care este echipat calculatorul dvs., fie apăsați marginea superioară a bateriei pentru a o scoate din clemele de<br>fixare până când poate fi scoasă prin ridicare, fie împingeți î

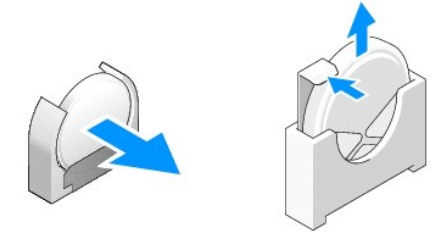

# <span id="page-6-2"></span>**Remontarea bateriei tip monedă**

- $\triangle$ AVERTISMENT: O baterie tip moned**ă** poate exploda dac**ă** este instalat**ă incorect. Inlocuiț**i bateria numai cu tipul recomandat de Dell. Eliminați<br>bateriile uzate la de**ș**euri conform instrucțiunilor producătorului.
- 1. Introduceţi bateria prin glisare în soclul de baterie uşor înclinată pentru a evita clemele de fixare.

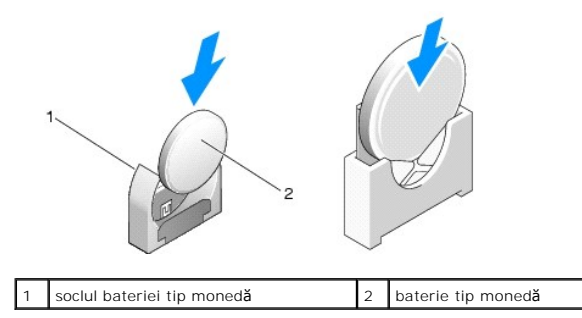

2. Poziţionaţi bateria astfel încât să fie aşezată corespunzător şi fixată sigur în dispozitivele de fixare.

- 3. Urmați procedura din După ce aț[i lucrat la calculatorul dvs](file:///C:/data/systems/op160/ro/sm/before.htm#wp1181041).
- 4. Reporniţi calculatorul şi accesaţi configurarea BIOS pentru a seta opţiunile conform necesităţilor (consultaţi [Accesarea utilitarului de configurare BIOS](file:///C:/data/systems/op160/ro/sm/syssetup.htm#wp1181817)).

## <span id="page-7-0"></span> **Capacele**

**Manual de service Dell™ OptiPlex™ FX160/160** 

- [Scoaterea capacului calculatorului](#page-7-1)
- $\bullet$  Remontarea capacului calc
- Scoaterea capacului lateral
- **Remontarea capacului lateral**

# <span id="page-7-1"></span>**Scoaterea capacului calculatorului**

**AVERTISMENT: Deconectaţi întotdeauna calculatorul de la priza electrică înainte de a deschide capacul acestuia.** 

AVERTISMENT: Unele componente devin foarte fierbin**ți în timpul funcț**ionării normale. Lăsați componentele sistemului să se răcească **înainte de a**<br>le atinge.

- 1. Deconectaţi cablul de securitate de la calculator (dacă există).
- 2. Amplasaţi calculatorul în poziţie orizontală.
- 3. Dacă este necesar, deplasați antena astfel încât să nu obstrucționeze accesul la șurubul capacului.
- 4. Scoateţi cele două şuruburi din spatele calculatorului.
- 5. Deplasaţi prin glisare sursa de alimentare spre partea frontală a calculatorului şi ridicaţi-o în afară.

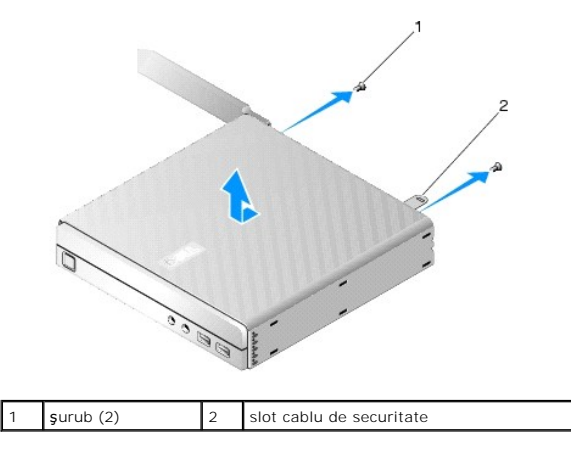

# <span id="page-7-2"></span>**Remontarea capacului calculatorului**

- 1. Amplasaţi calculatorul în poziţie orizontală.
- 2. Amplasaţi capacul calculatorului pe calculator.

Proeminenţa cu slotul cablului de securitate trebuie să fie orientată spre spatele calculatorului și capacul trebuie să fie la o distanţă de aproximativ 1/4<br>inchi de lamele de încuiere aliniate.

- 3. Deplasaţi prin glisare capacul spre spatele calculatorului până când lamele de încuiere a sistemului sunt aliniate.
- 4. Remontaţi cele două şuruburi care fixează capacul de carcasă.

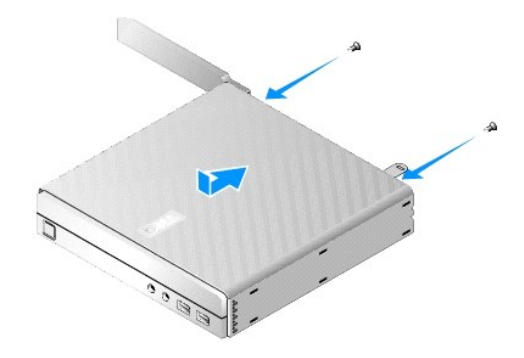

5. Reataşaţi cablul de securitate la calculator, dacă este necesar.

# <span id="page-8-0"></span>**Scoaterea capacului lateral**

1. Ridicaţi marginea posterioară a capacului lateral de pe carcasă, apoi scoateţi cârligele de sub marginea frontală a capacului lateral din fantele de pe partea laterală a carcasei.

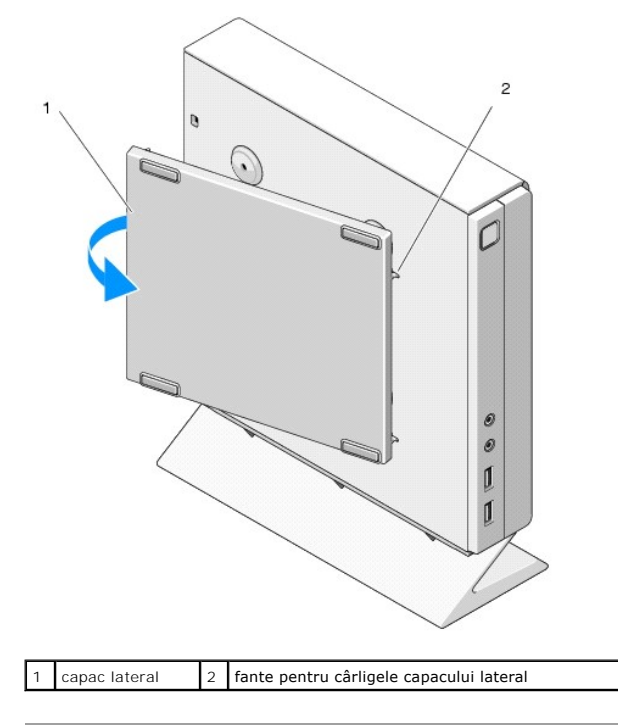

# <span id="page-8-1"></span>**Remontarea capacului lateral**

- 1. Cu capacul lateral la un unghi de 30 de grade faţă de carcasă, introduceţi cârligele de sub marginea frontală a capacului lateral în fantele de pe partea stângă a carcasei.
- 2. Rabataţi marginea posterioar**ă a capacului lateral în carcasă** pentru a cupla proeminenţele de sub marginea posterioar**ă** a capacului cu orificiile din<br>carcasă.

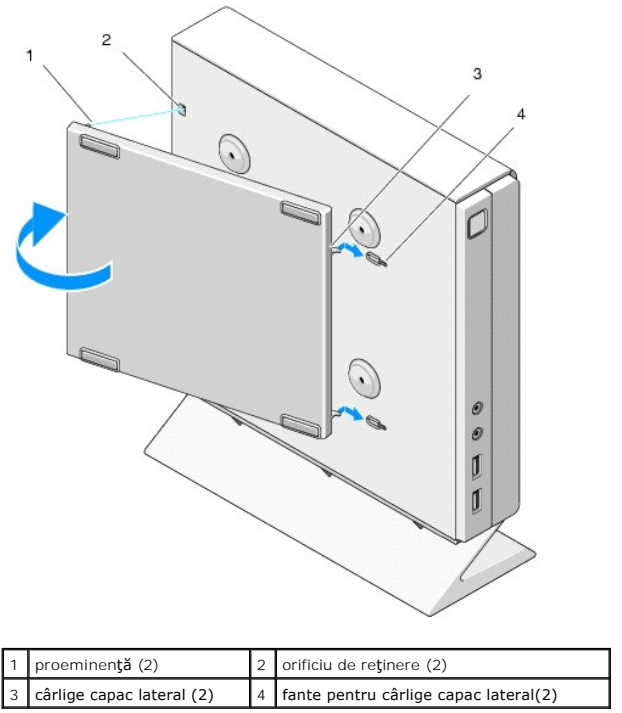

# <span id="page-10-0"></span> **Căutarea informaţiilor Manual de service Dell™ OptiPlex™ FX160/160**

**NOT<b>A**: Unele funcţii sau suporturi pot fi opţionale şi pot să nu fi**e livrate împreună** cu calculatorul dvs. Unele funcţii sau suporturi pot să nu fie disponibile<br>în **anumite ţă**ri.

**NOTĂ:** Pot fi livrate informaţii suplimentare împreună cu calculatorul dvs.

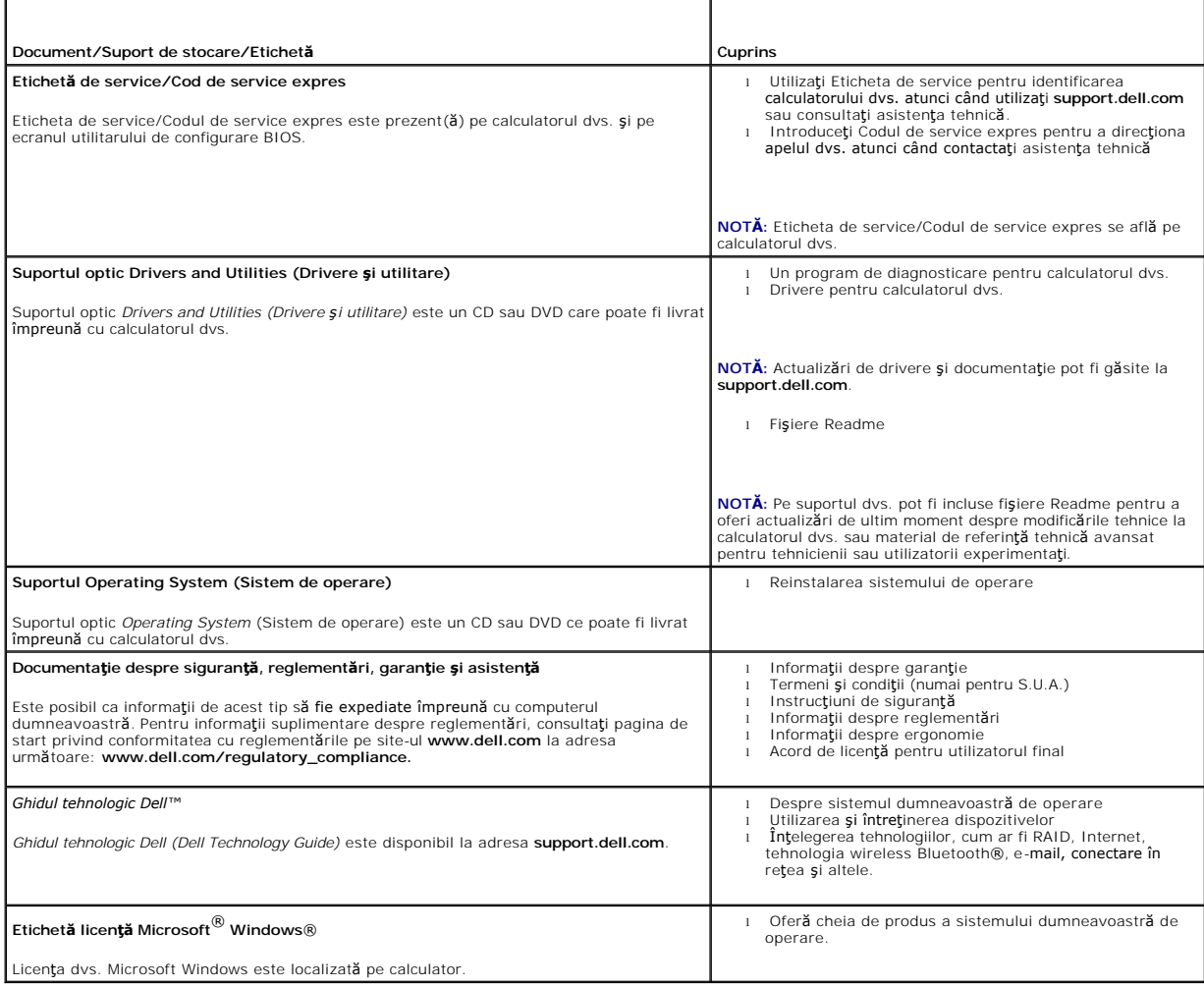

## <span id="page-11-0"></span> **Ansamblul unităţii hard disk (opţional) Manual de service Dell™ OptiPlex™ FX160/160**

- [Scoaterea ansamblului suportului unit](#page-11-1)ăţii hard disk
- [Remontarea ansamblului suportului unit](#page-11-2)ății hard di
- [Scoaterea unit](#page-12-0)ății hard disk
- [Remontarea unit](#page-12-1)ăţii de hard disk
- [Scoaterea ventilatorului unit](#page-13-0)ății hard disk
- entarea ventilatorului unității hard disk

# <span id="page-11-1"></span>**Scoaterea ansamblului suportului unităţii hard disk**

1. Slăbiţi cele două şuruburi prizoniere ale suportului de pe placa de sistem şi scoateţi şurubul care fixează suportul de panoul posterior.

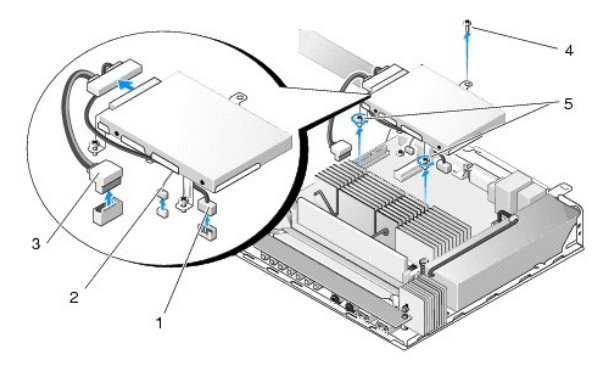

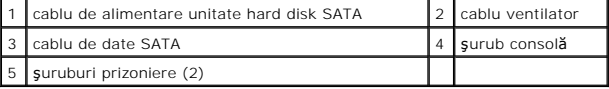

- 2. Ridicati cu atenție ansamblul suportului și deconectați cablurile de la placa de sistem.
	- a. Deconectaţi cablul de date al unităţii hard disk SATA de la placa de sistem.
	- b. Deconectaţi cablul de alimentare al unităţii hard disk SATA de la placa de sistem.
	- c. Deconectaţi cablul ventilatorului unităţii hard disk SATA de la placa de sistem.

# <span id="page-11-2"></span>**Remontarea ansamblului suportului unităţii hard disk**

- 1. Conectați cele două cabluri ale unității hard disk la placa de sistem (consultați [Conectorii de pe placa de sistem\)](file:///C:/data/systems/op160/ro/sm/sysboard.htm#wp1185237).
	- a. Conectaţi cablul de date al unităţii hard disk SATA la placa de sistem.

**NOTĂ:** Asiguraţi-vă de pozarea cablului de alimentare SATA pe sub clema de fixare a suportului unităţii hard disk.

- b. Conectaţi cablul de alimentare al unităţii hard disk SATA la placa de sistem.
- c. Conectaţi cablul ventilatorului unităţii hard disk la placa de sistem.

.

2. A<del>s</del>eza**ți ansamblul suportului în poziț**ie pe placa de sistem, aliniind cele două suruburi prizoniere din orificiile picioarelor suportului cu orificiile pentru<br>suruburi de pe placa de sistem și orificiul din partea su

**NOT<b>A**: Verificaţi pozarea cablurilor înainte de fixarea suportului unităţii hard disk de placa de sistem. Asiguraţi-vă că nu sunt prinse cabluri la fixarea<br>suportului.

3. Strângeți cele două şuruburi prizoniere ce fixează ansamblul suportului de placa de sistem și remontați șurubul ce fixează suportul de panoul posterior.

<span id="page-12-2"></span>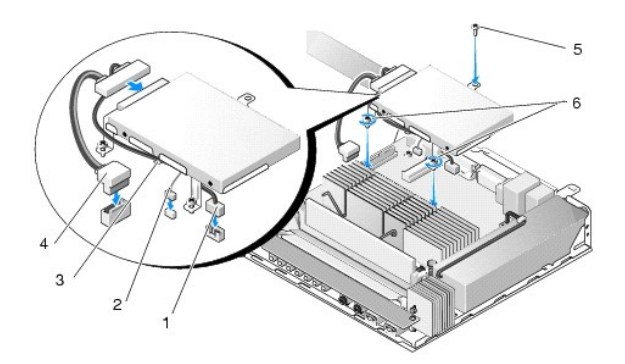

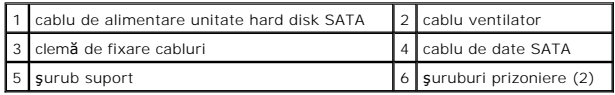

# <span id="page-12-0"></span>**Scoaterea unităţii hard disk**

- 1. Urmați procedura din [Înainte de a lucra la computerul dumneavoastră](file:///C:/data/systems/op160/ro/sm/before.htm#wp1181037).
- 2. Scoateți ansamblul suportului unității hard disk (consultați [Scoaterea ansamblului suportului unit](#page-11-1)ății hard disk).
- 3. Deconectaţi cablul de date/alimentare SATA de la unitatea hard disk.
- 4. Scoateţi cele patru şuruburi ce fixează unitatea hard disk de ansamblul suportului acesteia.

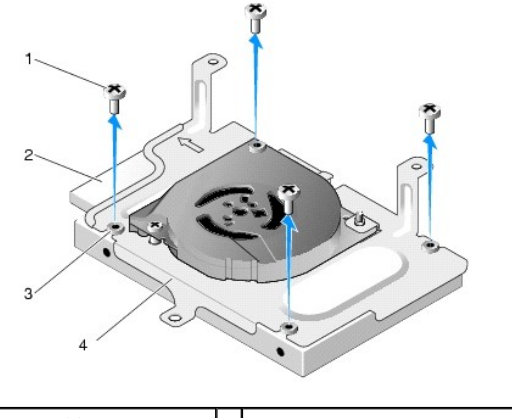

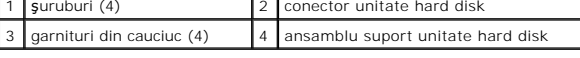

5. Scoateţi prin ridicare unitatea hard disk din suport.

# <span id="page-12-1"></span>**Remontarea unităţii de hard disk**

- **NOTA**: Kiturile de remontare a unit**ăț**ii **hard disk pot fi livrate cu garnituri din cauciuc. Aceste garnituri trebuie înlocuite dacă sunt deteriorate sau absente<br>din ansamblul suportului unit<b>ăț**ii hard disk.
- 1. Înlocuiţi toate garniturile din cauciuc de pe suportul unităţii hard disk care sunt deteriorate sau absente.
- 2. Amplasaţi unitatea hard disk în tavă cu eticheta orientată în sus şi cu conectorii pentru cabluri spre capătul deschis al suportului.
- 3. Fixaţi unitatea hard disk pe ansamblul suportului cu cele patru şuruburi prin garniturile din cauciuc.
- 4. Conectaţi cablul de date/alimentare SATA la unitatea hard disk.

<span id="page-13-2"></span>**A NOTĂ**: Asiguraţi-vă de pozarea cablului de alimentare SATA pe sub clema de fixare a suportului unităţii hard disk.

- 5. Remontați ansamblul suportului unității hard disk (consultați [Remontarea ansamblului suportului unit](#page-11-2)ății hard disk).
- 6. Urmați procedura din După ce aț[i lucrat la calculatorul dvs](file:///C:/data/systems/op160/ro/sm/before.htm#wp1181041).

# <span id="page-13-0"></span>**Scoaterea ventilatorului unităţii hard disk**

- 1. Urmați procedura din [Înainte de a lucra la computerul dumneavoastră](file:///C:/data/systems/op160/ro/sm/before.htm#wp1181037).
- 2. Scoateți ansamblul suportului unității hard disk (consultați [Scoaterea ansamblului suportului unit](#page-11-1)ății hard disk).
- 3. Scoateți unitatea hard disk, dacă este instalată (consultați [Scoaterea unit](#page-12-0)ății hard disk).
- 4. Scoateţi şurubul din partea inferioară a ansamblului suportului unităţii hard disk.
- 5. Scoateţi şurubul din partea superioară a ansamblului suportului unităţii hard disk.

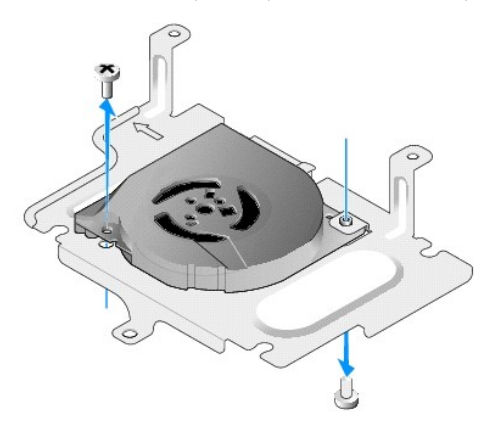

6. Detaşaţi ventilatorul de suportul unităţii hard disk.

# <span id="page-13-1"></span>**Remontarea ventilatorului unităţii hard disk**

1. Poziționați ventilatorul în suportul unității hard disk (consultați [Scoaterea ventilatorului unit](#page-13-0)ății hard disk).

Orificiul pentru şurub dintr-un colţ al ventilatorului trebuie să se afle sub proeminența din partea inferioară a ansamblului suportului unității hard disk.<br>Celălalt orificiu pentru şurub trebuie amplasat pe montantul ansa

- 2. Fixați ventilatorul pe suportul unității hard disk cu două şuruburi, unul introdus de sub suportul unității hard disk și unul introdus de deasupra acestuia.
- 3. Remontați unitatea hard disk, dacă a fost scoasă (consultați [Remontarea unit](#page-12-1)ății de hard disk).
- 4. Remontați ansamblul suportului unității hard disk (consultați [Remontarea ansamblului suportului unit](#page-11-2)ății hard disk).
- 5. După ce aț[i lucrat la calculatorul dvs](file:///C:/data/systems/op160/ro/sm/before.htm#wp1181041).

## <span id="page-14-0"></span> **Ansamblul radiatorului procesorului Manual de service Dell™ OptiPlex™ FX160/160**

- [Scoaterea ansamblului radiatorului procesorului](#page-14-1)
- [Remontare ansamblului radiatorului procesorului](#page-14-2)

# <span id="page-14-1"></span>**Scoaterea ansamblului radiatorului procesorului**

1. Urmați procedura din [Înainte de a lucra la computerul dumneavoastră](file:///C:/data/systems/op160/ro/sm/before.htm#wp1181037).

- 2. Scoateţi ansamblul suportului unităţii hard disk dacă este instalat (consultaţi [Scoaterea ansamblului suportului unit](file:///C:/data/systems/op160/ro/sm/hard_dri.htm#wp1161103)ăţii hard disk).
- 3. Slăbiţi cele patru şuruburi prizoniere care fixează ansamblul radiatorului de placa de sistem.

A AVERTISMENT: Radiatorul poate deveni foarte fierbinte în timpul funcționării normale. Lăsați radiatorul să se răcească înainte de a-l atinge.

4. Scoateţi prin ridicare ansamblul radiatorului procesorului din calculator.

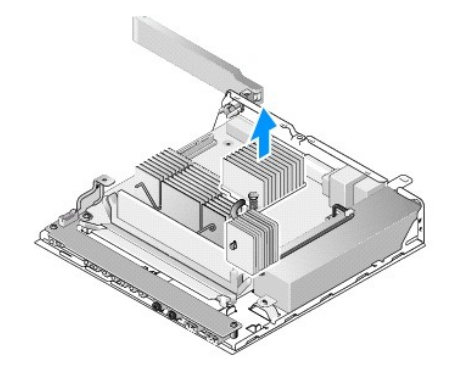

# <span id="page-14-2"></span>**Remontare ansamblului radiatorului procesorului**

- ATENȚIONARE: Aplicați pastă termică nouă pe suprafața radiatorului la instalarea ansamblului acestuia pe o placă de sistem diferită. Pasta<br>termică nouă este esențială pentru asigurarea unui transfer termice adecvate, neces
- 1. Dacă se instalează ansamblul radiatorului pe o altă placă de sistem, curăţaţi materialul de transfer termic sau pasta termică de pe suprafaţa radiatorului și aplicaţi pastă termică nouă conform necesităţilor.<br>5. și apl
- 2. Aliniați cele două şuruburi prizoniere de pe ansamblul radiatorului procesorului cu orificiile pentru șuruburi de pe placa de sistem.

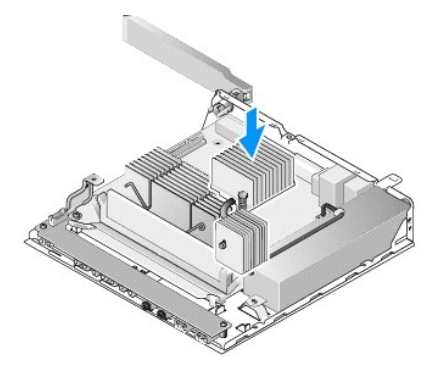

.

3. Strângeţi cele două şuruburi prizoniere care fixează ansamblul radiatorului de placa de sistem.

- 4. Remontați ansamblul suportului unității hard disk dacă a fost scos (consultați [Remontarea ansamblului suportului unit](file:///C:/data/systems/op160/ro/sm/hard_dri.htm#wp1180641)ății hard disk).
- 5. Urmați procedura din După ce aț[i lucrat la calculatorul dvs](file:///C:/data/systems/op160/ro/sm/before.htm#wp1181041).

## <span id="page-16-0"></span> **Obţinerea de ajutor Manual de service Dell™ OptiPlex™ FX160/160**

- O Obț[inerea de asisten](#page-16-1)ță
- **Probleme cu comanda dvs**
- **O** Informatii produs
- Restituirea articolelor în garanție pentru reparație sau pentru ramburs
- **·** [Înainte să](#page-18-0) apelați
- Cum se poate contacta Dell

## <span id="page-16-1"></span>**Obţinerea de asistenţă**

**AVERTISMENT: Înainte de a efectua lucrări în interiorul calculatorului citiţi instrucţiunile de siguranţă livrate împreună cu calculatorul. Pentru**  informații suplimentare despre cele mai bune practici privind siguranța, consultați pagina de start privind conformitatea cu reglementările, la<br>adresa: www.dell.com/regulatory\_compliance.

Dacă întâmpinaţi o problemă cu calculatorul, puteţi să efectuaţi următorii paşi pentru a diagnostica şi a depana problema:

- 1. Consultați [Rezolvarea problemelor](file:///C:/data/systems/op160/ro/sm/trouble.htm#wp1181248) pentru informații și proceduri care aparțin de problema pe care o întâmpină calculatorul.
- 2. Consultați [Dell Diagnostics](file:///C:/data/systems/op160/ro/sm/trouble.htm#wp1180962) pentru proceduri despre executarea Dell Diagnostics.
- 3. Completați Listă [de verificare diagnosticare](#page-18-2).
- 4. Utilizaţi suita extinsă Dell de servicii online disponibile la Dell Support (**support.dell.com**) pentru ajutor în vederea procedurilor de instalare şi depanare. Consultați [Servicii online](#page-16-2) pentru o listă mai detaliată a Dell Support online
- 5. Dacă pașii precedenți nu au rezolvat problema, consultați [Cum se poate contacta Dell](#page-18-1).

**Z** NOTĂ: Apelați Dell Support de la un telefon aflat în apropierea calculatorului afectat, astfel încât personalul de asistență tehnică să vă poată asista cu procedurile necesare.

**ZA NOTĂ**: Sistemul Cod de service expres al companiei Dell s-ar putea să nu fie disponibil în toate ţările.

Atunci când vi se solicită de către sistemul telefonic automat al companiei Dell, introduceți Codul serviciul expres pentru a direcționa apelul direct la personalul<br>de asistență competent. Dacă nu aveți un Cod de service e

Pentru instrucțiuni privind folosirea Dell Support, consultați Asistență tehnică ș[i serviciu clien](#page-16-3)ți.

**Z** NOTĂ: Unele dintre următoarele servicii nu sunt întotdeauna disponibile în toate locațiile din afara Statelor Unite continentale. Apelați reprezentantul local Dell pentru informaţii asupra disponibilităţii.

### <span id="page-16-3"></span>**Asistenţă tehnică şi serviciu clienţi**

Serviciul de asistență Dell este disponibil pentru a răspunde întrebărilor dvs. despre componentele hardware Dell™. Personalul nostru de asistență utilizează<br>diagnosticarea bazată pe calculator pentru a asigura răspunsuri

Pentru a contacta serviciul de asistentă Dell, consultați [Înainte să](#page-18-0) apelați, iar apoi consultați informațiile de contact pentru regiunea dvs. sau accesați **support.dell.com**.

## **DellConnect™**

DellConnect este un instrument de acces online simplu care permite unui asociat de service și asistență al companiei Dell să acceseze calculatorul dvs. prin intermediul unei conexiuni de bandă largă, să diagnosticheze problema şi să o remedieze, toate acestea sub supravegherea dvs. Pentru mai multe informaţii, accesaţi **support.dell.com** şi faceţi clic pe **DellConnect**.

## <span id="page-16-2"></span>**Servicii online**

Puteţi afla informaţii despre produsele şi serviciile Dell pe următoarele site-uri Web:

#### **www.dell.com**

**www.dell.com/ap** (doar ţările din Asia/Pacific)

**www.dell.com/jp** (doar Japonia)

**www.euro.dell.com** (doar Europa)

**www.dell.com/la** (ţările din America Latină şi Caraibe)

**www.dell.ca** (doar Canada)

Puteţi să accesaţi Dell Support prin intermediul următoarelor site-uri Web şi adrese de poştă electronică:

- l Site-uri Web Dell Support:
- **support.dell.com**
- **support.jp.dell.com** (doar Japonia)
- **support.euro.dell.com** (doar Europa)
- l Adrese de poştă electronică Dell Support:
- **mobile\_support@us.dell.com**
- **support@us.dell.com**
- **la-techsupport@dell.com** (doar ţările din America Latină şi Caraibe)
- **apsupport@dell.com** (doar ţările din regiunea Asia/Pacific)
- 1 Adrese de poștă electronică Dell Marketing and Sales:

**apmarketing@dell.com** (doar ţările din regiunea Asia/Pacific)

- sales\_canada@dell.com (doar Canada)
- l Protocol de transfer fişiere anonim (FTP):

**ftp.dell.com -** conectaţi-vă ca utilizator anonim şi utilizaţi adresa dvs. de poştă electronică drept parolă

## **Serviciu AutoTech**

Serviciul automatizat de asistență Dell-AutoTech-oferă răspunsuri înregistrate la cele mai frecvente întrebări puse de clienții Dell despre calculatoarele lor desktop şi notebook.

Atunci când apelaţi AutoTech, utilizaţi telefonul dvs. cu taste pentru a selecta subiectele care corespund întrebărilor dvs. Pentru numărul de telefon în vederea apelării în regiunea dvs., consultați C

## **Serviciu automat stare comandă**

Pentru a verifica starea oricăror produse Dell pe care le-ați comandat, puteți accesa **support.dell.com**, sau puteți să apelați serviciul automat stare comandă.<br>Un mesaj înregistrat vă solicită informațiile necesare pentru regiunea dvs., consultați [Cum se poate contacta Dell](#page-18-1)

## <span id="page-17-0"></span>**Probleme cu comanda dvs.**

Dacă aveți o problemă cu comanda dvs., cum ar fi piese lipsă, piese greșite sau facturare incorectă, contactați Dell pentru asistență clienți. Trebuie să aveți la<br>îndemână factura sau bonul de livrare când efectuați apelul Dell.

# <span id="page-17-1"></span>**Informaţii produs**

Dacă aveți nevoie de informații despre produse suplimentare disponibile de la Dell sau dacă doriți să faceți o comandă, vizitați site-ul Web Dell la www.dell.com. Pentru num[ărul de telefon în vederea apelării în regiunea dvs. sau pentru a discuta cu un specialist în vânză](#page-18-1)ri, consultați Cun contacta Dell.

## <span id="page-17-2"></span>**Restituirea articolelor în garanţie pentru reparaţie sau pentru ramburs**

Pregătiți toate articolele care sunt restituite, atât pentru reparație cât și pentru ramburs, după cum urmează:

1. Apelaţi Dell pentru a obţine un Număr de autorizaţie pentru restituirea materialului şi scrieţi-l clar şi la vedere pe exteriorul cutiei.

Pentru numărul de telefon în vederea apelării în regiunea dvs., consultați [Cum se poate contacta Dell](#page-18-1). Includeți o copie a facturii și o scrisoare care descrie motivul restituiri

- <span id="page-18-3"></span>2. Includeți o copie a Listei de verificare a diagnosticării (consultați <u>Listă [de verificare diagnosticare](#page-18-2)</u>), indicând testele pe care le-ați executat și orice mesaje<br>de eroare raportate de Dell Diagnostics (consultați <u>D</u>
- 3. Includeţi toate accesoriile care aparţin articolului (elor) care este (sunt) restituit(e) (cabluri de alimentare, dischete de software, ghiduri şi altele) dacă restituirea se face în scopul rambursării.
- 4. Ambalaţi echipamentul care va fi restituit în materialele de ambalare originale (sau echivalent).

Dumneavoastră vă revine plata cheltuielilor de expediere. De asemenea, vă revine răspunderea asigurării oricărui produs restituit şi vă asumaţi riscul de pierdere în timpul expedierii către Dell. Coletele contra ramburs (C.O.D.) nu vor fi acceptate.

Restituirile care nu vor respecta toate cerințele de mai sus vor fi refuzate la depozitul de recepție Dell și vă vor fi înapoiate.

# <span id="page-18-0"></span>**Înainte să apelaţi**

 $\mathbf{r}$ 

**NOTA:** Să aveți pregătit codul de service expres atunci când efectuați apelul. Codul ajută sistemul telefonic de asistență automat al Dell să direcționeze<br>apelul dvs. mai eficient. S-ar putea să vi se solicite și Eticheta

Nu uitați să completați Lista de verificare a diagnosticării (consultați <u>Listă [de verificare diagnosticare](#page-18-2)</u>). Dacă este posibil, porniți **calculatorul înainte să** apelați la<br>Dell pentru asistență și efectuați apelul de l calculatorului este disponibilă.

<span id="page-18-2"></span>AVERTISMENT: **Inainte de a efectua lucrări în interiorul calculatorului citiți** instrucțiunile de siguranț**ă livrate împreună** cu calculatorul. Pentru<br>informații suplimentare despre cele mai bune practici privind siguranța **adresa: www.dell.com/regulatory\_compliance.** 

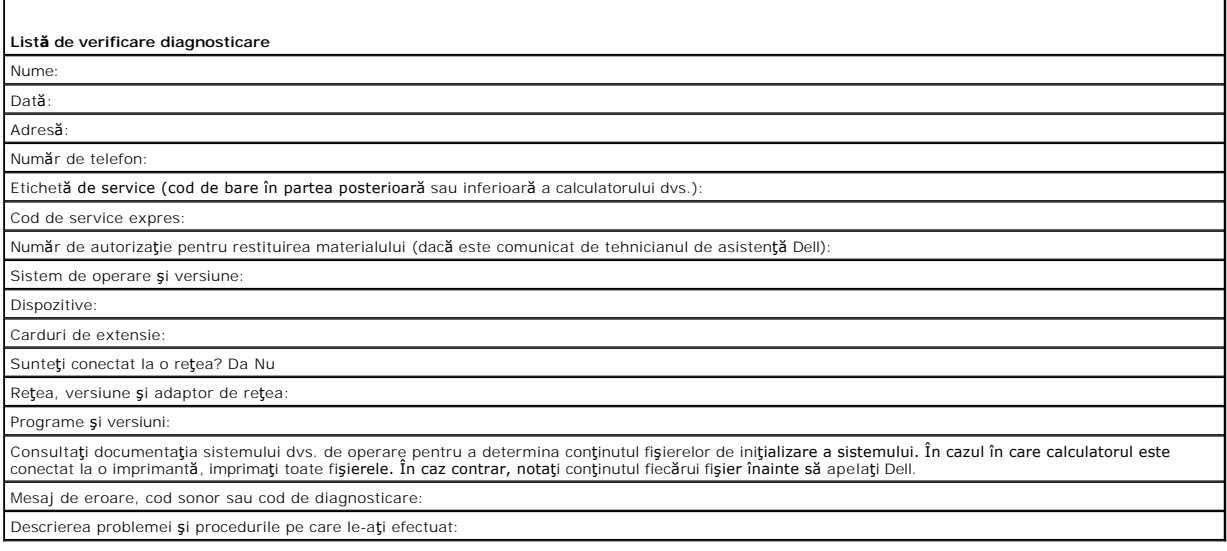

# <span id="page-18-1"></span>**Cum se poate contacta Dell**

Clienţii din Statele Unite ale Americii pot apela 800-WWW-DELL (800-999-3355).

**NOT<b>A**: Dacă nu dispuneţi de o conexiune Internet activă, puteţi găsi informaţii de contact pe factura de achiziţie, bonul de livrare, foaia de expediţie sau<br>catalogul de produse Dell.

Dell oferă mai multe opțiuni de asistență și service online și telefonic. Disponibilitatea variază în funcție de țară și produs, iar unele servicii s-ar putea să nu fie<br>disponibile în regiunea dvs. Pentru a contacta Dell r

- 1. Vizitaţi **support.dell.com** şi verificaţi ţara sau regiunea dvs. în meniul vertical **Choose A Country/Region** (Alegere ţară/regiune) din partea inferioară a paginii.
- 2. Faceţi clic pe **Contact Us** (Contactaţi-ne) din partea stângă a paginii şi selectaţi legătura de service sau asistenţă corespunzătoare pe baza necesităţilor dvs.
- 3. Alegeți metoda de a contacta Dell care vă este convenabilă.

# <span id="page-20-0"></span> **Placa I/O**

**Manual de service Dell™ OptiPlex™ FX160/160** 

- [Scoaterea pl](#page-20-1)ăcii I/O
- **[Remontarea pl](#page-20-2)ăcii I/O**

# <span id="page-20-1"></span>**Scoaterea plăcii I/O**

- 1. Urmați procedura din [Înainte de a lucra la computerul dumneavoastră](file:///C:/data/systems/op160/ro/sm/before.htm#wp1181037).
- 2. Scoateţi cele două şuruburi care fixează placa I/O de carcasă.

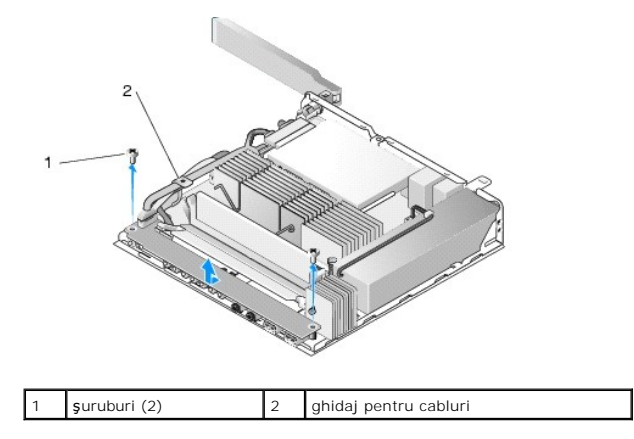

- 3. Ridicați cu atenție placa I/O din calculator, asigurându-vă că cele trei cabluri sunt scoase din ghidaj.
- 4. Deconectaţi cele trei cabluri (audio, USB şi panou frontal) de la placa I/O.

# <span id="page-20-2"></span>**Remontarea plăcii I/O**

1. Conectaţi cele trei caburi I/O (audio, USB şi panou frontal) la placa I/O.

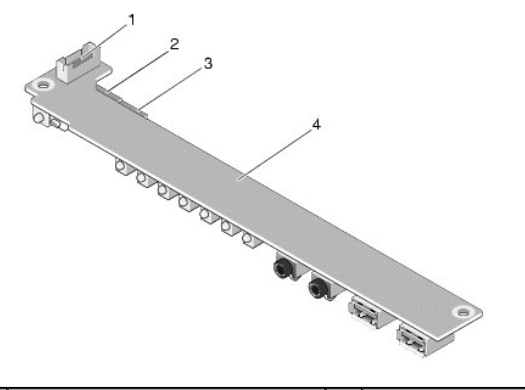

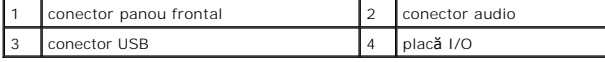

- 2. Amplasaţi cablurile sub ghidajul metalic pentru cabluri şi aliniaţi orificiile din placa I/O cu orificiile pentru şuruburi din carcasă, asigurându-vă că centrul plăcii I/O este aşezat clema metalică.
- 3. Fixaţi placa I/O de carcasă cu două şuruburi.

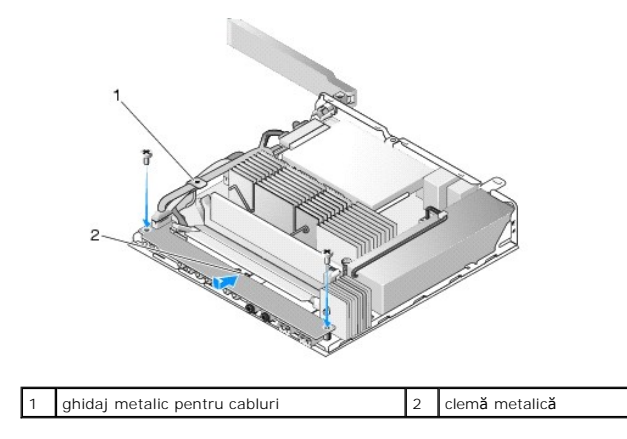

4. Urmați procedura din **După** ce aț[i lucrat la calculatorul dvs](file:///C:/data/systems/op160/ro/sm/before.htm#wp1181041).

## <span id="page-22-0"></span> **Memoria Manual de service Dell™ OptiPlex™ FX160/160**

- [Scoaterea unui modul de memorie](#page-22-1)
- [Reinstalarea unui modul de memorie](#page-22-2)

Calculatorul dvs. acceptă unul sau două module de memorie.

**NOTA:** Calculatorul dvs. acceptă numai memorie SDRAM DDR2 non-ECC la 667 MHz sau 800 MHz. Suportă dimensiuni ale modulelor de memorie de 512<br>**MB (numai pentru sistemele de operare Linux încorporate), 1 GB și 2 GB. Când es** MHz. Vizitaţi **support.dell.com** pentru mai multe informaţii.

# <span id="page-22-1"></span>**Scoaterea unui modul de memorie**

- 1. Urmați procedura din [Înainte de a lucra la computerul dumneavoastră](file:///C:/data/systems/op160/ro/sm/before.htm#wp1181037).
- 2. Îndepărtaţi cu grijă clemele de fixare de la fiecare capăt al conectorului modulului de memorie până când modulul de memorie sare din poziţia sa.

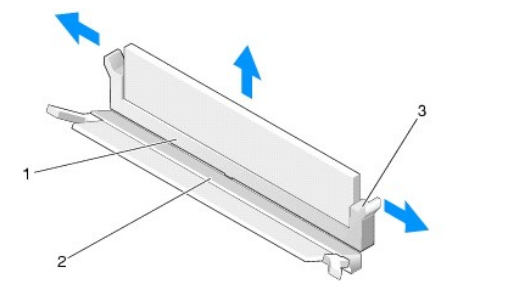

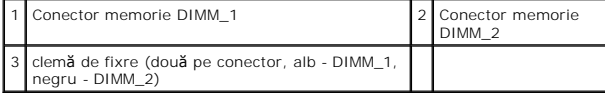

3. Scoateţi modulul de memorie din conector.

# <span id="page-22-2"></span>**Reinstalarea unui modul de memorie**

**NOT<b>A**: In cazul în care calculatorul dvs. conţine un singur modul de memorie, acesta trebuie introdus în conectorul de memorie DIMM\_1. Conectorul<br>DIMM\_1 are cleme de fixare albe.

1. Amplasaţi modulul de memorie în conector şi aliniaţi crestătura de pe modul cu proeminenţa de pe conector.

**NOTĂ:** Dacă modulul de memorie nu este instalat corect, calculatorul poate să nu pornească. Niciun mesaj de eroare nu indică această defecţiune.

2. Apăsaţi modulul de memorie până când clemele de siguranţă se fixează în poziţie. Dacă modulul nu se fixează în poziţie cu un clic, scoateţi modulul şi reinstalaţi-l.

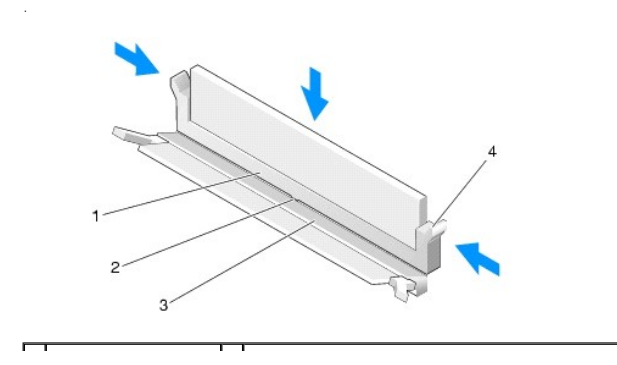

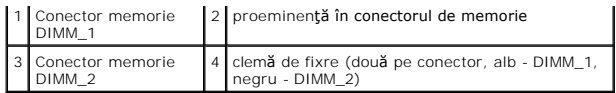

3. Urmați procedura din După ce aț[i lucrat la calculatorul dvs](file:///C:/data/systems/op160/ro/sm/before.htm#wp1181041).

# <span id="page-24-0"></span> **Modulul NVRAM**

**Manual de service Dell™ OptiPlex™ FX160/160** 

- [Scoaterea modulului NVRAM](#page-24-1)
- Remontarea modulului NVRAM

# <span id="page-24-1"></span>**Scoaterea modulului NVRAM**

- 1. Urmați procedura din [Înainte de a lucra la computerul dumneavoastră](file:///C:/data/systems/op160/ro/sm/before.htm#wp1181037).
- 2. Scoateţi ansamblul suportului unităţii hard disk, dacă este instalat (consultaţi [Scoaterea ansamblului suportului unit](file:///C:/data/systems/op160/ro/sm/hard_dri.htm#wp1161103)ăţii hard disk).
- 3. Scoateți şurubul care fixează modulul NVRAM de placa de sistem cu o şurubelniță Phillips #1.

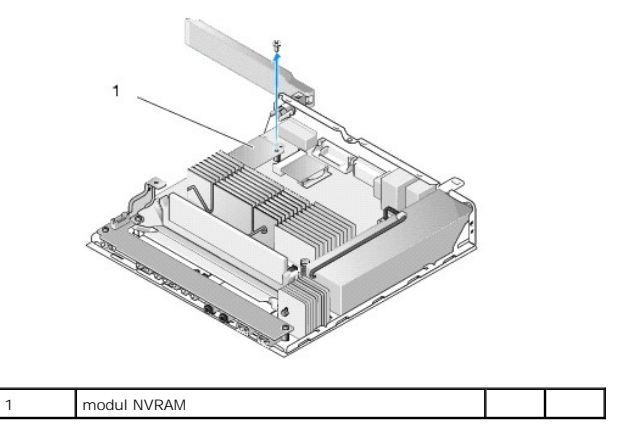

4. Ridicaţi modulul NVRAM drept în sus de pe placa de sistem.

# <span id="page-24-2"></span>**Remontarea modulului NVRAM**

- 1. Aliniați conectorii modulului NVRAM conectorii de pe placa de sistem și apăsați (consultați [Conectorii de pe placa de sistem\)](file:///C:/data/systems/op160/ro/sm/sysboard.htm#wp1185237).
- 2. Fixaţi modulul NVRAM de placa de sistem cu şurubul.
- 3. Remontați ansamblul suportului unității hard disk dacă a fost scos (consultați [Remontarea ansamblului suportului unit](file:///C:/data/systems/op160/ro/sm/hard_dri.htm#wp1180641)ății hard disk).

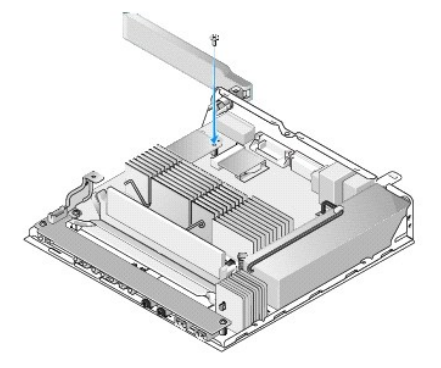

4. Urmați procedura din După ce aț[i lucrat la calculatorul dvs](file:///C:/data/systems/op160/ro/sm/before.htm#wp1181041).

## <span id="page-26-0"></span> **Sursa de alimentare Manual de service Dell™ OptiPlex™ FX160/160**

- [Scoaterea sursei de alimentare](#page-26-1)
- **Remontarea sursei de alimentare**

# <span id="page-26-1"></span>**Scoaterea sursei de alimentare**

1. Urmați procedura din [Înainte de a lucra la computerul dumneavoastră](file:///C:/data/systems/op160/ro/sm/before.htm#wp1181037).

AVERTISMENT: **Sursa de alimentare poate deveni foarte fierbinte în timpul funcț**ionării normale. Lăsați sursa de alimentare să se răcească **înainte**<br>de a o atinge.

2. Deconectați conectorul de alimentare de 12 V de la placa de sistem (consultați [Conectorii de pe placa de sistem\)](file:///C:/data/systems/op160/ro/sm/sysboard.htm#wp1185237).

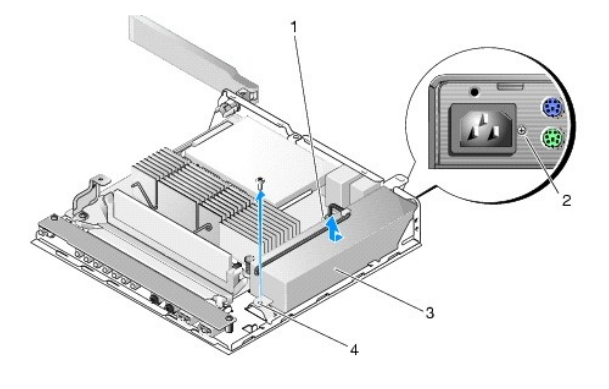

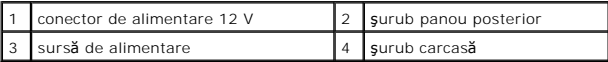

- 3. Scoateţi şurubul panoului posterior.
- 4. Scoateţi şurubul carcasei.
- 5. Deplasaţi prin glisare sursa de alimentare uşor spre partea frontală a calculatorului şi scoateţi-o prin ridicare din carcasă.

# <span id="page-26-2"></span>**Remontarea sursei de alimentare**

1. Amplasaţi sursa de alimentare în carcasă şi deplasaţi-o înapoi prin glisare spre panoul posterior.

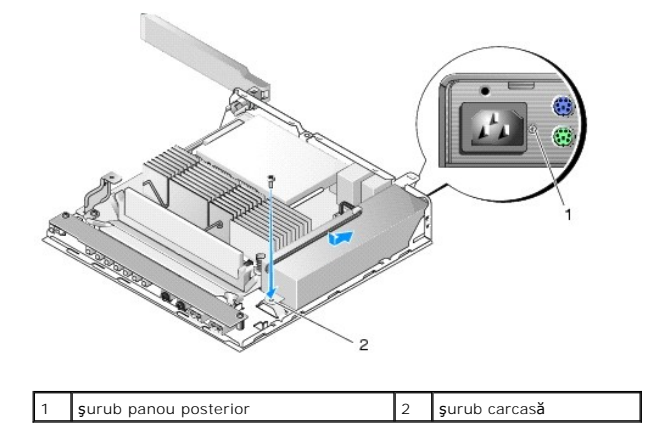

- 2. Fixaţi sursa de alimentare cu un şurub al panoului posterior şi cu şurubul carcasei.
- 3. Conectați conectorul de alimentare de 12 V la placa de sistem (consultați [Conectorii de pe placa de sistem](file:///C:/data/systems/op160/ro/sm/sysboard.htm#wp1185237)).
- 4. Urmați procedura din **După** ce aț[i lucrat la calculatorul dvs](file:///C:/data/systems/op160/ro/sm/before.htm#wp1181041).

### <span id="page-28-0"></span> **Reinstalarea software-ului Manual de service Dell™ OptiPlex™ FX160/160**

**O** Drivere

- **O** Restaurarea sistemului de ope
- Conturile ş[i parolele utilizatorilor](#page-31-0)
- 

ATENȚIONARE: Pentru a instala sau actualiza software (de) pe calculatorul dvs., trebuie s**ă** fiți conectat cu drepturi de administrator. Procedați<br>cu atenție extrem**ă** la utilizarea calculatorului cu drepturi de administra

**NOTĂ:** Microsoft® Windows® XP Embedded este disponibil numai pe sistemul OptiPlex FX160.

# <span id="page-28-1"></span>**Drivere**

## **Identificarea driverelor**

### **Microsoft® Windows® XP Embedded şi Windows XP**

1. Localizaţi lista dispozitivelor pentru calculatorul dumneavoastră:

- a. Faceţi clic pe **Start → Control Panel** (Panou de control).
- b. Dacă fereastra **Control Panel** (Panou de control) este afişată în modul Category View (**Pick a category** (Selectare categorie)), comutaţi în modul Classic View (vizualizare cu pictograme).
- c. Face dublu clic pe pictograma **System** (Sistem)**.**
- d. În fereastra **System** (Sistem), faceţi clic pe fila **Hardware**, apoi pe **Device Manager** (Administrator dispozitive).
- 2. Parcurgeți în jos lista pentru a vedea dacă există un dispozitiv cu un semn de exclamare sau cu simbolul pentru alte dispozitive (un cerc galben cu un semn [**!** sau **?**]) pe pictograma dispozitivului.

Dacă numele dispozitivului este însoțit de un semn de exclamare sau de întrebare, poate fi necesar să reinstalați driverul sau să instalați un driver nou<br>(consultați <u>[Reinstalarea driverelor](#page-28-2) și a utilitarelor</u>).

#### **Microsoft Windows Vista®**

- 1. Localizaţi lista dispozitivelor pentru calculatorul dumneavoastră:
	- a. Faceţi clic pe butonul Start Windows Vista™ şi faceţi clic dreapta pe **Computer**.
	- b. Faceți clic pe **Properties** (Proprietăți) → Device Manager (Manager dispozitive).

**NOTA**: Este posibil să apară fereastra **User Account Control** (Control cont utilizator). Dacă sunteți un administrator al calculatorului, faceți clic pe<br>**Continue** (Continuare); dacă nu, contactați administratorul dumneav

2. Derulaţi în jos lista pentru a vedea dacă există un dispozitiv cu un semn de exclamare (un cerc galben cu un semn [**!**]) pe pictograma dispozitivului.

Dacă numele dispozitivului este însoțit de un semn de exclamare, poate fi necesar să reinstalați driverul sau să instalați un driver nou (consultați [Reinstalarea driverelor](#page-28-2) şi a utilitarelor).

# <span id="page-28-2"></span>**Reinstalarea driverelor şi a utilitarelor**

ATENȚIONARE: Site-ul web Dell Support disponibil la adresa support.dell.com și suportul optic Drivers and Utilities (Drivere și utilitare)<br>furnizează driverele aprobate pentru calculatorul dvs. Dacă instalați drivere obțin **corect.**

<span id="page-28-3"></span>**Revenirea la o versiune anterioară a driverului dispozitivului** 

**Microsoft Windows XP şi Windows XP Embedded**

- 1. Localizaţi lista dispozitivelor pentru calculatorul dumneavoastră:
	- a. Faceţi clic pe Start → Control Panel (Panou de control)
	- b. Dacă fereastra **Control Panel** (Panou de control) este afişată în modul Category View (**Pick a category** (Selectare categorie)), comutaţi în modul Classic View (vizualizare cu pictograme).
	- c. Faceţi dublu clic pe pictograma **System** (Sistem).
	- d. În fereastra System Properties (Proprietăţi sistem), faceţi clic pe fila **Hardware** şi pe **Device Manager** (Administrator dispozitive).
- 2. Faceţi clic dreapta pe dispozitivul pentru care a fost instalat driverul nou şi apoi faceţi clic pe **Properties** (Proprietăţi).
- 3. Faceţi clic pe fila **Drivers** (Drivere) ® **Roll Back Driver** (Revenire driver).

Dac**ă funcția Roll Back Driver** (Revenire driver) nu rezolvă problema, utilizaț[i programul System Restore \(Restabilire sistem\) \(consulta](#page-30-0)ți <u>Restaurarea sistemului</u><br><u>de operare</u>) pentru a readuce calculatorul la starea de f

### **Microsoft Windows Vista**

- 1. Faceţi clic pe butonul Start Windows Vista™ şi faceţi clic dreapta pe **Computer**.
- 2. Faceți clic pe **Properties** (Proprietăți) → Device Manager (Manager dispozitive).
	- **NOTA**: Este posibil să apară fereastra **User Account Control** (Control cont utilizator). Dacă sunteți un administrator al calculatorului, faceți clic pe<br>**Continue** (Continuare); dacă nu, contactați administratorul dumneav
- 3. Faceţi clic dreapta pe dispozitivul pentru care a fost instalat driverul nou şi apoi faceţi clic pe **Properties**(Proprietăţi).
- 4. Faceţi clic pe fila **Drivers** (Drivere) ® **Roll Back Driver** (Revenire driver).

Dac**ă funcția Roll Back Driver** (Revenire driver) nu rezolvă problema, utilizaț[i programul System Restore \(Restabilire sistem\) \(consulta](#page-30-0)ți <u>Restaurarea sistemului</u><br><u>de operare</u>) pentru a readuce calculatorul la starea de f

# **Reinstalarea manuală a driverelor**

### **Microsoft Windows XP şi Windows XP Embedded**

- 1. Localizaţi lista dispozitivelor pentru calculatorul dumneavoastră:
	- a. Faceţi clic pe Start → Control Panel (Panou de control).
	- b. Dacă fereastra **Control Panel** (Panou de control) este afişată în modul Category View (**Pick a category** (Selectare categorie)), comutaţi în modul Classic View (vizualizare cu pictograme).
	- c. Faceţi dublu clic pe pictograma **System** (Sistem).
	- d. În fereastra System Properties (Proprietăţi sistem), faceţi clic pe fila **Hardware** şi pe **Device Manager** (Administrator dispozitive).
- 2. Faceţi clic dreapta pe dispozitivul pentru care aveţi nevoie de driver, apoi faceţi clic pe **Update Driver** (Actualizare driver).
- 3. Urmati instrucțiunile afișate de ecranele aplicației Hardware Update Wizard (Program de asistență actualizare hardware) pentru a instala driverul dintr-o sursă locală sau pentru a căuta un driver pe Web.

#### **Microsoft Windows Vista**

- 1. Faceţi clic pe butonul Start Windows Vista™ şi faceţi clic dreapta pe **Computer**.
- 2. Faceţi clic pe **Properties** (Proprietăţi) ® **Device Manager** (Manager dispozitive).

**NOTA**: Se afișează fereastra **User Account Control** (Control cont utilizator). Dacă sunteți un administrator al calculatorului, faceți clic pe **Continue**<br>(Continuare); dacă nu, contactați administratorul dumneavoastră pen

- 3. Faceţi dublu clic pe tipul de dispozitiv pentru care instalaţi driverul (de exemplu, **Audio** sau **Video**).
- 4. Faceţi dublu clic pe numele dispozitivului pentru care instalaţi driverul.
- <span id="page-30-1"></span>5. Faceti clic pe fila **Driver → Update Driver** (Actualizare driver) → **Browse my computer for driver software** (Răsfoire calculator pentru driver).
- 6. Faceţi clic pe **Browse** (Răsfoire) şi răsfoiţi până în locaţia în care aţi copiat anterior fişierele driver.
- 7. Faceți clic pe numele driverului → OK → Next (Următorul).
- 8. Faceţi clic pe **Finish** (Finalizare) şi reporniţi calculatorul.

## <span id="page-30-0"></span>**Restaurarea sistemului de operare**

În funcție de configurația sistemului dvs., puteți restaura sistemul de operare în următoarele moduri:

- l Pentru sistemele cu sistemul de operare instalat pe modulul NVRAM, poate fi reinstalată o imagine a sistemului de operare.
- 1 Microsoft<sup>®</sup> Windows System Restore (disponibil numai pentru calculatoarele dotate cu unitate hard disk **ș**i care ruleaz**ă** Windows Vista) readuce<br>calculatorul la o stare de funcționare anterioară fără a afecta fișierele
- l Dacă aţi primit suportul optic *Operating System* (Sistem de operare) împreună cu calculatorul, puteţi să îl utilizaţi pentru a restaura sistemul de operare. Totuşi, utilizarea suportului optic *Operating System* (Sistem de operare) şterge toate datele de pe hard disk. Această opţiune necesită o unitate optică externă pentru rularea suportului.

#### **Reinstalarea imaginilor sistemelor de operare instalate pe modulul NVRAM**

Pentru a restaura, actualiza sau instala un sistem de operare instalat pe modulul NVRAM, consultați documentația privind reinstalarea imaginilor pentru calculatorul dvs. la adresa **support.dell.com**.

## <span id="page-30-2"></span>**Restaurarea sistemelor de operare Microsoft Windows pe unităţile hard disk**

**A NOTĂ**: Procedurile din acest document au fost redactate pentru vizualizarea Windows implicită și pot să nu fie valabile dacă setați calculatorul dvs. Dell la vizualizarea Windows Classic.

#### **Pornirea programului System Restore (Restaurare sistem)**

### *Windows XP*

- 1. Faceţi clic pe **Start** ® **All Programs** (Toate programele) ® **Accessories** (Accesorii) ® **System Tools** (Instrumente sistem) ® **System Restore** (Restaurare sistem).
- 2. Faceţi clic pe **Restore my computer to an earlier time** (Restaurare calculator la o dată anterioară) sau pe **Create a restore point** (Creare punct de restaurare).
- 3. Faceţi clic pe **Next** (Următorul) şi urmaţi instrucţiunile afişate.

#### **Windows Vista**

- 1. Faceți clic pe butonul Start în Windows Vista
- 2. În caseta Start Search (Pornire căutare), tastați System Restore (Restaurare sistem) și apăsați tasta <Enter>

**NOTA**: Este posibil să apară fereastra **User Account Control** (Control cont utilizator). Dacă sunteți administrator pe calculator, faceți clic pe<br>**Continue (Continuare); în caz contrar, contactaț**i administratorul pentru

3. Faceti clic pe **Next** (Următorul) și urmați solicitările rămase de pe ecran.

### **Anularea ultimei restaurări de sistem (numai Windows Vista)**

A ATENTIONARE: Înainte să anulați ultima restaurare a sistemului, salvați și închideți toate fișierele deschise și închideți toate programele **deschise. Nu modificaţi, nu deschideţi şi nu ştergeţi niciun fişier sau program până când restaurarea sistemului nu este completă.**

- 1. Faceți clic pe butonul Start în Windows Vista
- 2. În caseta Start Search (Pornire căutare), tastați System Restore (Restaurare sistem) și apăsați tasta <Enter>
- 3. Faceţi clic pe **Undo my last restoration** (Anulare ultima restabilire) şi faceţi clic pe **Next** (Următorul).

# **Restaurarea sistemului de operare utilizând suportul Operating System (Sistem de operare)**

# **Înainte de a începe**

Dacă vă gândiți să reinstalați sistemul de operare Windows pentru a corecta o problemă cu un driv**er nou instalat, mai întâi încerca**ți să utilizați funcția<br>Windows Device Driver Rollback (Revenire driver dispozitiv). Cons Rollback (Revenire driver dispozitiv) nu rezolvă problema, atunci utilizaţi Microsoft Windows System Restore (Restabilire sistem Microsoft Windows) pentru a [readuce sistemul de operare în starea de funcţionare în care se afla înainte să](#page-30-2) instalaţi driverul de dispozitiv nou. Consultaţi <u>Restaurarea sistemelor de</u><br>operare Microsoft Windows pe unităţile hard disk.

ATENTIONARE: Înainte să efectuați instalarea, realizați copii de siguranță ale tuturor fișierelor de date de pe unitatea hard disk principală. Pentru **configuraţiile de unităţi hard disk convenţionale, unitatea hard disk primară este prima unitate detectată de calculator.**

Pentru reinstalare Windows, aveţi nevoie de suportul optice Dell™ *Operating System* (Sistem de operare) şi de suportul optic *Drivers and Utilities* (Drivere şi utilitare).

**NOTA**: Suportul optic Dell *Drivers and Utilities* (Drivere și utilitare) con<mark>tine drivere care au fost instalate în timpul asamblă</mark>rii calculatorului. Utilizați suportul<br>optic Dell *Drivers and Utilities* (Drivere și uti împreună cu calculatorul.

## **Reinstalarea Windows XP sau Windows Vista**

Procesul de reinstalare poate dura 1 până la 2 ore până la finalizare. După ce reinstalaţi sistemul de operare, trebuie să reinstalaţi de asemenea driverele<br>dispozitivelor, un program antivirus și alte programe software.

- 1. Salvați și închideți toate fișiere deschise și închideți toate programele deschise.
- 2. Introduceţi discul *Operating System* (Sistem de operare).
- 3. Dacă apare mesajul Install Windows (Instalare Windows), faceţi clic pe **Exit** (Ieşire).
- 4. Reporniti calculatorul

Când apare logo-ul DELL, apăsați imediat tasta <F12>.

**NOTA:** Dacă aşteptați prea mult și apare deja logo-ul sistemului de operare, atunci continuați să așteptați până ce este afișat desktopul Microsoft®<br>Windows® și apoi opriți calculatorul și în**cerca**ți din nou.

**NOTĂ:** Paşii următori schimbă secvenţa de pornire doar pentru data următoare. La următoarea pornire, calculatorul porneşte conform dispozitivelor specificate în programul de configurare a sistemului.

5. Când apare lista cu dispozitive de pornire, evidenţiaţi **CD/DVD/CD-RW Drive** (Unitate CD /DVD/CD-RW) şi apăsaţi tasta <Enter>.

Apăsaţi orice tastă pentru a selecta **Boot from CD-ROM** (Pornire de pe CD-ROM) şi urmaţi instrucţiunile de pe ecran pentru a finaliza instalarea.

# <span id="page-31-0"></span>**Conturile şi parolele utilizatorilor**

**ATENŢIONARE: Funcţia de securitate bazată pe nume şi parole pentru utilizatori din Windows XP Embedded, Windows XP şi Windows Vista vă**  ajută să proteja**ți calculatorul împotriva accesului neautorizat în tentativa de a extrage informaț**ii personale sau de a deteriora sistemul. Dell vă<br>recomandă insistent să schimbați frecvent numele și parolele aferente co **siguranţă.**

## **Parolele pentru Windows XP Embedded**

Dacă aţi comandat calculatorul cu Windows XP Embedded preinstalat, acesta este configurat cu nume şi parole pentru utilizatori. Consultaţi **support.dell.com** pentru mai multe informatii.

## **Schimbarea numelor şi a parolelor aferente conturilor în Windows**

**NOTĂ:** Pentru a adăuga/elimina/modifica numele contului sau drepturile unui utilizator cu drepturi de administrator sau utilizator, trebuie să fiţi conectat la sistemul de operare cu drepturi de administrator. Dacă sunteţi conectat la sistem cu drepturi de utilizator, puteţi modifica numai parola proprie.

### *Windows XP Embedded*

- 1. Faceţi clic pe **Start** ® **Control Panel** (Panou de control).
- 2. Dacă fereastra **Control Panel** (Panou de control) este afişată în modul Category View (**Pick a category** (Selectare categorie)), comutaţi în modul Classic View (vizualizare cu pictograme).
- 3. Faceţi clic pe Administrative Tools (Instrumente administrare) → UserManager (Administrator utilizatori).
- 4. În panoul din stânga, faceţi clic pe **Users** (Utilizatori) sau **Groups** (Grupuri), apoi faceţi dublu clic pe numele ale cărui atribute doriţi să le modificaţi.

#### *Windows XP*

- 1. Faceţi clic pe **Start** ® **Control Panel** (Panou de control)**.**
- 2. Dacă fereastra **Control Panel** (Panou de control) este afişată în modul Category View (**Pick a category** (Selectare categorie)), comutaţi în modul Classic View (vizualizare cu pictograme).
- 3. Faceţi clic pe **User Accounts** (Conturi utilizatori).
- 4. Faceţi clic pe **numele de utilizator** a cărui parolă sau ale cărui drepturi doriţi să le modificaţi şi urmaţi instrucţiunile afişate.

#### **Windows Vista**

- 1. Faceți clic pe butonul Start în Windows Vista  $\bullet$
- 2. Faceţi clic pe **Control Panel** (Panou de control) ® **User Accounts** (Conturi utilizatori).
- 3. Faceţi clic pe elementul de pe ecran pe care doriţi să-l modificaţi.

## <span id="page-33-0"></span> **Suportul calculatorului Manual de service Dell™ OptiPlex™ FX160/160**

- [Scoaterea suportului calculatorului](#page-33-1)
- [Remontarea suportului calculatorului](#page-33-2)

# <span id="page-33-1"></span>**Scoaterea suportului calculatorului**

- 1. Apăsaţi uşor în jos proeminenţa metalică din spatele calculatorului.
- 2. Deplasaţi suportul spre spatele calculatorului aproximativ 1/4 dintr-un inchi.
- 3. Detaşaţi suportul de calculator.

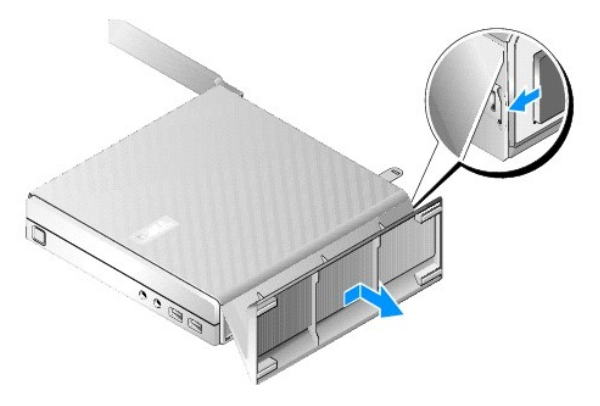

# <span id="page-33-2"></span>**Remontarea suportului calculatorului**

- 1. Apucaţi calculatorul de partea superioară a carcasei.
- 2. Cu partea suportului care are clema din spatele calculatorului, aliniaţi proeminenţele de pe suport cu fantele din partea inferioară a carcasei şi<br>introduceţi proeminenţ**ele în carcasă**.

Suportul trebuie să se suprapună cu partea din spate a calculatorului cu aproximativ 1/4 dintr-un inchi.

3. Deplasaţi suportul prin glisare spre partea din faţă a calculatorului până când se fixează în poziţie.

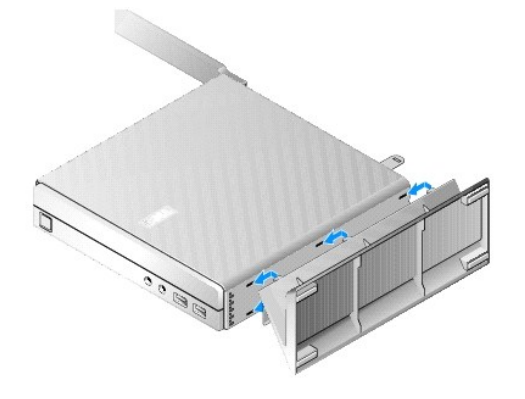

## <span id="page-34-0"></span> **Ansamblul plăcii de sistem Manual de service Dell™ OptiPlex™ FX160/160**

- [Conectorii de pe placa de sistem](#page-34-1)
- [Scoaterea ansamblului pl](#page-34-2)ăcii de si
- **[Remontarea pl](#page-35-0)ăcii de sistem**

# <span id="page-34-1"></span>**Conectorii de pe placa de sistem**

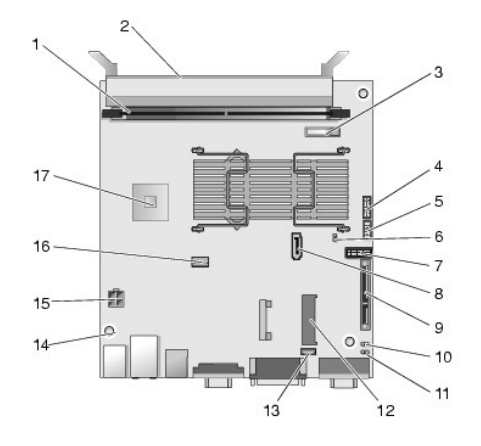

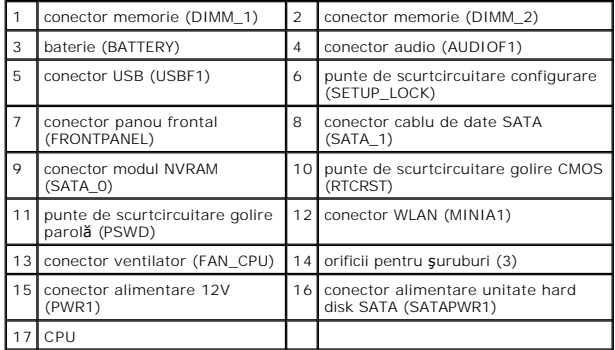

# <span id="page-34-2"></span>**Scoaterea ansamblului plăcii de sistem**

- ATENȚIONARE: Configurarea opțiunilor BIOS pentru o placă de sistem nouă poate diferi de configurarea plă**cii de sistem înlocuite. Pentru a reți**ne<br>aceleași setări ale opțiunilor BIOS, înregistrați setările opțiunilor BIOS
- 1. Urmați procedura din [Înainte de a lucra la computerul dumneavoastră](file:///C:/data/systems/op160/ro/sm/before.htm#wp1181037).
- 2. Scoateţi ansamblul suportului unităţii hard disk, dacă este instalat (consultaţi [Scoaterea ansamblului suportului unit](file:///C:/data/systems/op160/ro/sm/hard_dri.htm#wp1161103)ăţii hard disk)
- 3. Scoateți modulul NVRAM, dacă este instalat (consultați [Scoaterea modulului NVRAM\)](file:///C:/data/systems/op160/ro/sm/nvram.htm#wp1180420).
- 4. Scoateți placa wireless, dacă este instalată (consultați [Scoaterea pl](file:///C:/data/systems/op160/ro/sm/wireless.htm#wp1180420)ăcii wireless).
- 5. Scoateți modulele de memorie (consultați [Scoaterea unui modul de memorie\)](file:///C:/data/systems/op160/ro/sm/memory.htm#wp1180420).
- 6. Scoateți ansamblul radiatorului procesorului (consultați [Scoaterea ansamblului radiatorului procesorului\)](file:///C:/data/systems/op160/ro/sm/heatsink.htm#wp1180420).
- 7. Scoateți placa I/O (consultați [Scoaterea pl](file:///C:/data/systems/op160/ro/sm/ioboard.htm#wp1161103)ăcii I/O).
- 8. Deconectaţi cablurile plăcii I/O de la placa de sistem.
- 9. Deconectați conectorul de alimentare de 12 V de la placa de sistem (consultați [Conectorii de pe placa de sistem\)](#page-34-1).
- 10. Scoateți ghidajul de cabluri (consultați [Scoaterea ghidajului pentru cabluri\)](file:///C:/data/systems/op160/ro/sm/cblguide.htm#wp1181229).
- 11. Scoateţi cele două şuruburi ce fixează colţurile din spate ale plăcii de sistem de carcasă.

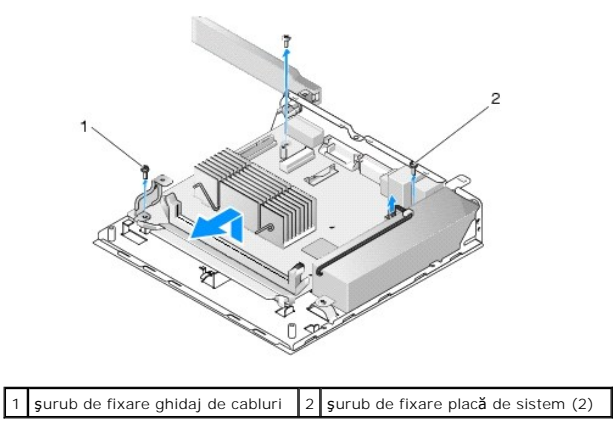

- **NOTA:** La scoaterea plăcii de sistem din carcasă, placa de transfer termic dintre carcasă și procesor poate să nu permită detașarea liberă a plăcii de<br>sistem. Este posibil să fie necesară ruperea legă**turii între placa de**
- 12. Ridicați cu atenție marginea frontală a plăcii de sistem și scoateți placa din carcasă.

# <span id="page-35-0"></span>**Remontarea plăcii de sistem**

- 1. Introduceţi placa de sistem în carcasă la un unghi de aproximativ 30 de grade, aliniind conectorii de pe marginea din spate a plăcii cu decupajele de pe panoul posterior, apoi coborâţi placa de sistem în poziţie.
- 2. Remontați ghidajul de cabluri (consultați [Remontarea ghidajului pentru cabluri\)](file:///C:/data/systems/op160/ro/sm/cblguide.htm#wp1180231).
- 3. Remontați cele două şuruburi ce fixează colțurile din spate ale plăcii de sistem de carcasă (consultați [Conectorii de pe placa de sistem\)](#page-34-1).

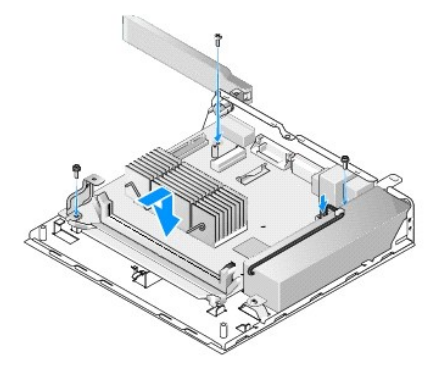

- 4. Conectaţi cablul de alimentare de 12 V la placa de sistem.
- 5. Remontați placa I/O (consultați [Remontarea pl](file:///C:/data/systems/op160/ro/sm/ioboard.htm#wp1109861)ăcii I/O).
- 6. Conectaţi cablul plăcii I/O la placa de sistem.
- 7. Remontați ghidajul de cabluri (consultați [Remontarea ghidajului pentru cabluri\)](file:///C:/data/systems/op160/ro/sm/cblguide.htm#wp1180231).
- 8. Remontați modulele de memorie (consultați [Reinstalarea unui modul de memorie\)](file:///C:/data/systems/op160/ro/sm/memory.htm#wp1183005).
- 9. Remontați placa wireless dacă a fost scoasă (consultați [Remontarea cardului wireless](file:///C:/data/systems/op160/ro/sm/wireless.htm#wp1180429)).
- 10. Remontați modulul NVRAM dacă a fost scos (consultați [Remontarea modulului NVRAM\)](file:///C:/data/systems/op160/ro/sm/nvram.htm#wp1180429).
- 11. Remontați ansamblul radiatorului procesorului (consultați [Remontare ansamblului radiatorului procesorului](file:///C:/data/systems/op160/ro/sm/heatsink.htm#wp1180429)).
- 12. Remontaţi ansamblul suportului unităţii hard disk dacă a fost scos (consultaţi [Remontarea ansamblului suportului unit](file:///C:/data/systems/op160/ro/sm/hard_dri.htm#wp1180641)ății hard disk).
- 13. Urmați procedura din După ce aț[i lucrat la calculatorul dvs](file:///C:/data/systems/op160/ro/sm/before.htm#wp1181041).
- 14. Reporniţi calculatorul şi accesaţ[i configurarea BIOS pentru a configura parametrii conform necesit](file:///C:/data/systems/op160/ro/sm/syssetup.htm#wp1181817)ăţilor (consultaţi <u>Accesarea utilitarului de configurare</u><br>BIOS).

## <span id="page-37-0"></span> **Configurarea sistemului Manual de service Dell™ OptiPlex™ FX160/160**

- **[Prezentare general](#page-37-1)ă**
- [Accesarea utilitarului de configurare BIOS](#page-37-2)
- [Ecranele utilitarului de configurare BIOS](#page-37-3)
- O Opt[iunile utilitarului de configurare BIOS](#page-37-4)
- [Setup Lock \(Blocare configurare\)](#page-38-1)

## <span id="page-37-1"></span>**Prezentare generală**

Utilizaţi programul de configurare BIOS:

l Pentru a schimba informațiile de configurare a sistemului după ce adăugați, modificați sau înlăturați componente hardware din calculatorul dvs.

● Secvent[a de pornire](#page-38-0) S[tergerea parolelor uitate](#page-39-0) S[tergerea set](#page-40-0)ărilor CMOS [Reprogramarea memoriei BIOS](#page-40-1)

- l Pentru a activa sau dezactiva dispozitive de pe placa de sistem.
- l Pentru a activa sau a dezactiva funcţii de siguranţă.

Înainte de a utiliza programul de configurare BIOS, este recomandat să înregistraţi setările BIOS pentru referinţă ulterioară.

**ATENŢIONARE: Dacă nu sunteţi un expert în utilizarea calculatorului, nu modificaţi setările pentru acest program. Anumite modificări pot afecta negativ funcţionarea calculatorului dvs.** 

# <span id="page-37-2"></span>**Accesarea utilitarului de configurare BIOS**

1. Porniţi (sau reporniţi) calculatorul.

Г

2. Când este afişat logo-ul DELL™, apăsaţi prompt tasta <F2> în mod repetat până se afişează un ecran BIOS.

**NOTA**: Logo-ul Dell este afi**ș**at pentru scurt timp, deci este necesar să supravegheați apariția acestuia. Dacă apăsați **tasta <F2> înainte de a vi se**<br>solicita acest lucru, calculatorul nu poate recunoaște comanda.

3. Dacă aşteptați prea mult și ecranul Dell inițial dispare, lăsați sistemul de operare să finalizeze inițializarea. Apoi, opriți calculatorul și încercați din nou.

# <span id="page-37-3"></span>**Ecranele utilitarului de configurare BIOS**

Ecranele utilitarului de configurare BIOS afişează informaţii de configurare curente sau modificabile pentru calculatorul dvs. Informaţiile de pe ecran sunt împărţite în trei zone: lista de opţiuni, câmpul opţiunii active şi funcţiile cheie.

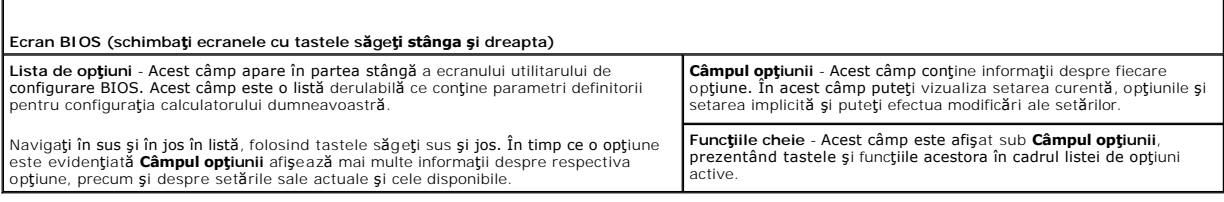

# <span id="page-37-4"></span>**Opţiunile utilitarului de configurare BIOS**

**NOT<b>A**: In funcție de calculatorul dvs. și de dispozitivele instalate, este posibil ca elementele prezentate în această secţiune să nu apară, sau să nu<br>apară exact a<del>ș</del>a cum sunt prezentate.

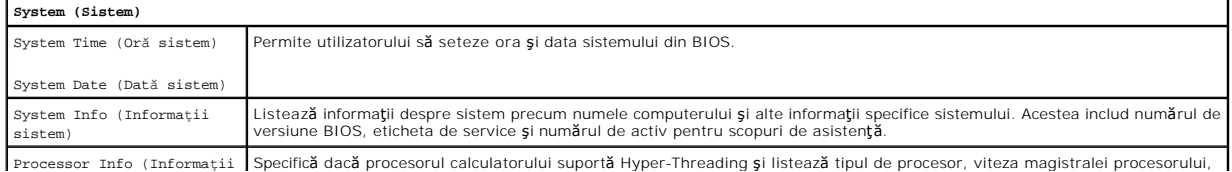

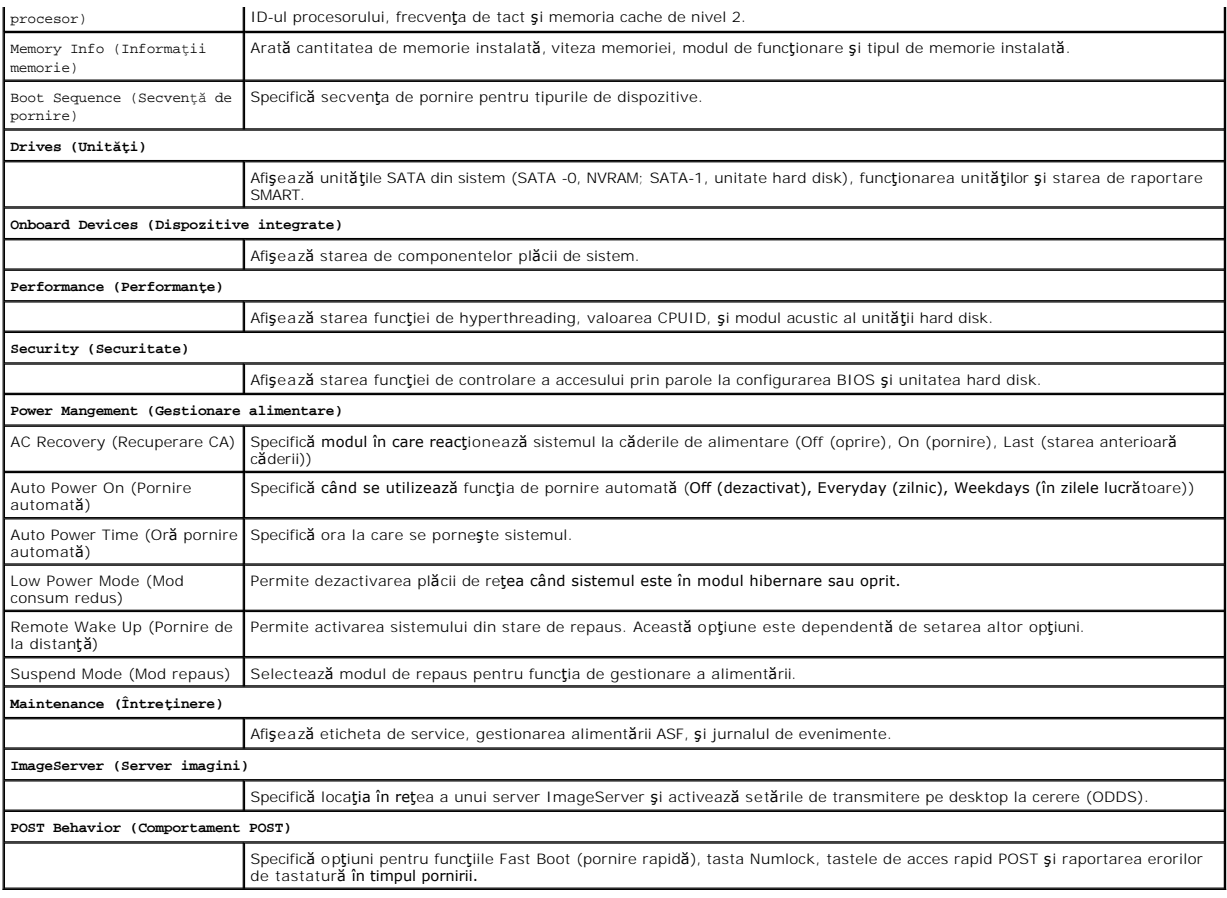

# <span id="page-38-1"></span>**Setup Lock (Blocare configurare)**

**NOTĂ:** Funcţia Setup Lock este disponibilă numai pentru sistemele OptiPlex FX160.

Funcția Setup lock (SETUP\_LOCK, consultați <u>[Conectorii de pe placa de sistem](file:///C:/data/systems/op160/ro/sm/sysboard.htm#wp1185237)</u>) este o funcție hardware care interacționează cu setările opțiunii BIOS Admin<br>Password (Parolă administrator BIOS), ale opțiunii BIOS Password C

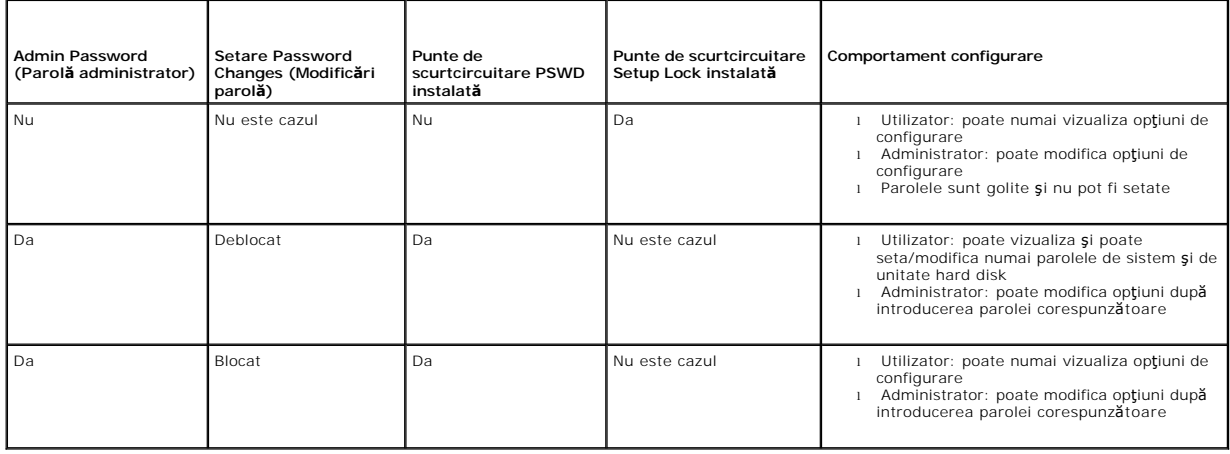

# <span id="page-38-0"></span>**Secvenţa de pornire**

Calculatorul dvs. poate porni de pe oricare din următoarele tipuri de dispozitive:

- l **Removable Drives (Unităţi portabile)** Calculatorul încearcă să pornească de pe un dispozitiv extern cum ar fi o unitate floppy.
- l **Hard Disk Drive (Unitate hard disk)** Calculatorul încearcă să pornească de pe o unitate internă cum ar fi modulul NVRAM (portul SATA-0) sau unitatea hard disk (portul SATA-1).
- l **CD/DVD Drive (Unitate CD/DVD)** Calculatorul încearcă să pornească de pe unitatea CD/DVD. Unităţile CD şi DVD sunt dispozitive externe.
- l **USB Drive (Unitate USB)** Calculatorul încearcă să pornească e pe o unitate USB de pornire. Introduceţi dispozitivul de memorie într-un port USB şi reporniţi calculatorul.
- l **Network Drive (Unitate de reţea)** Calculatorul poate primi sistemul de operare de la o unitate din reţea, cum ar fi un server ImageServer.

## **Schimbarea secvenţei de pornire pentru porniri ulterioare**

La stabilirea secvenţei de pornire, stabiliţi mai întâi ordinea dispozitivelor de pornire în cadrul tipurilor de dispozitive, apoi selectaţi ordinea de pornire a tipurilor de dispozitive.

- 1. Accesati utilitarul de configurare BIOS (consultati [Accesarea utilitarului de configurare BIOS](#page-37-2)).
- 2. Utilizaţi tastele săgeţi stânga şi dreapta pentru a naviga la ecranul **System** (Sistem).
- 3. Utilizati tasta săgeată jos pentru a evidenția optiunea **Boot Sequence** (Secventă de pornire) și apăsați tasta <Enter> pentru a deschide subecranul.

**NOTĂ:** Notaţi secvenţa de pornire curentă în caz că doriţi să o restabiliţi.

- 4. Stabiliți prioritatea dispozitivelor în cadrul tipurilor de dispozitive.
	- a. Utilizaţi tastele săgeţi sus şi jos pentru a evidenţia opţiunea **Removable Drives** (Unităţi portabile) şi apăsaţi tasta <Enter>. Dacă nu este instalată o unitate, apăsaţi tasta <Esc> pentru a reveni la subecranul **Boot Sequence** (Secvenţă de pornire).
	- b. Pe ecranul **Removable Drives** (Unităţi portabile), utilizaţi tastele săgeţi sus şi jos pentru a evidenţia opţiunea **1st Drive** (Prima unitate) şi apăsaţi tasta <Enter>.
	- c. In fereastra pop-up **Options** (Optiuni), utilizați tastele săgeți sus și jos pentru a evidenția primul dispozitiv portabil sau selectați Off (Dezactivat)<br>pentru a dezactiva opțiunea și apăsați tasta <Enter>. Repetați ac
	- d. Repetaţi acest pas pentru tipurile de dispozitive rămase: **Hard Disk Drives** (Unităţi hard disk), **USB Drives** (Unităţi USB), **CD/DVD Drives** (Unităţi CD/DVD) şi **Network Drives** (Unităţi de reţea).
- 5. Stabiliţi prioritatea de pornire a tipurilor de dispozitive:
	- a. Pe subecranul **Boot Sequence** (Secvenţă de pornire), utilizaţi tastele săgeţi sus şi jos pentru a evidenţia opţiunea **1st Boot Device** (Primul dispozitiv de pornire) şi apăsaţi tasta <Enter> pentru a deschide fereastra pop-up **Options** (Opţiuni).
	- b. În fereastra pop-up Options (Optiuni), utilizati tastele săgeti sus și jos pentru a evidenția tipul de dispozitiv de pornire primar și apăsați tasta <Enter>. Dispozitivul de pornire primar este primul dispozitiv de pe care se încearcă pornirea.
	- c. Repetaţi acest pas pentru opţiunile **2nd Boot Device** (Al doilea dispozitiv de pornire), **3rd Boot Device** (Al treilea dispozitiv de pornire), **4th Boot**<br>Device (Al patrulea dispozitiv de pornire) **şi 5th Boot Device** ( încearcă pornirea calculatorului.
- 6. Apăsaţi tasta <F10> şi apoi tasta <Enter> pentru a salva setările şi a reporni sistemul.

### **Selectarea unui dispozitiv de pornire specific**

In timpul pornirii sistemului, puteți selecta orice dispozitiv de pornire, cum ar fi o unitate hard disk internă sau externă, o unitate CD sau DVD externă sau o<br>cheie de memorie USB, fără a modifica secvența de pornire în

- 1. Porniţi (sau reporniţi) calculatorul.
- 2. Când apare logo-ul Dell logo, apăsaţi prompt tasta **<F12>** în mod repetat până când este afişat meniul **Boot Device Menu** (Meniu dispozitive de pornire).

Dacă aşteptați prea mult, iar sigla sistemului de operare este afişată, continuați să încărcați sistemul de operare până la afișarea desktopului acestuia. Apoi, opriţi calculatorul şi încercaţi din nou.

3. Apăsaţi tastele săgeţi sus şi jos pentru a selecta dispozitivul de pe care doriţi să porniţi şi apăsaţi tasta <Enter>.

## <span id="page-39-0"></span>**Ştergerea parolelor uitate**

AVERTISMENT: **Inainte de a efectua lucrări în interiorul calculatorului citiț**i instrucțiunile de siguranț**ă livrate împreună** cu acesta. Pentru<br>informații suplimentare despre cele mai bune practici privind siguranța, cons **www.dell.com/regulatory\_compliance.** 

#### <span id="page-40-2"></span>**ATENŢIONARE: Acest proces şterge atât parola de sistem, cât şi parola de administrator.**

- 1. Urmați procedura din [Înainte de a lucra la computerul dumneavoastră](file:///C:/data/systems/op160/ro/sm/before.htm#wp1181037).
- 2. Scoateți puntea de scurtcircuitare de pe pinii pentru parolă (PSWD) de pe placa de sistem (consultați [Conectorii de pe placa de sistem\)](file:///C:/data/systems/op160/ro/sm/sysboard.htm#wp1185237).
- 3. Urmați procedura din După ce aț[i lucrat la calculatorul dvs](file:///C:/data/systems/op160/ro/sm/before.htm#wp1181041).
- 4. Reporniţi calculatorul şi lăsaţi-l să încarce complet sistemul de operare.
- 5. Închideţi calculatorul.
- 6. Urmați procedura din [Înainte de a lucra la computerul dumneavoastră](file:///C:/data/systems/op160/ro/sm/before.htm#wp1181037).
- 7. Remontaţi puntea de scurtcircuitare pe pinii pentru parolă (PSWD).
- 8. Urmați procedura din După ce ati lucrat la calculatorul dys.

**NOTĂ:** Această procedură activează funcţia de parolare. Când accesaţi utilitarul de configurareBIOS, atât parola de sistem cât şi cea de administrator apar ca Not Set (Nesetat)-**ceea ce înseamnă că** funcția de parolare este activat**ă** dar nu este alocată nicio parolă.

9. Reporniţi calculatorul şi accesaţi **utilitarul de configurare** (consultaţi [Accesarea utilitarului de configurare BIOS](#page-37-2)).

10. Alocaţi o nouă parolă de sistem şi/sau administrator.

# <span id="page-40-0"></span>**Ştergerea setărilor CMOS**

- AVERTISMENT: **Inainte de a efectua lucrări în interiorul calculatorului, citiți** instrucțiunile de siguran**ță livrate împreună** cu acesta. Pentru<br>informații suplimentare despre cele mai bune practici privind siguranța, con **adresa: www.dell.com/regulatory\_compliance.**
- 1. Urmați procedura din [Înainte de a lucra la computerul dumneavoastră](file:///C:/data/systems/op160/ro/sm/before.htm#wp1181037).

**NOTĂ:** Calculatorul trebuie să fie deconectat de la priza electrică pentru a şterge setarea CMOS.

- 2. Resetaţi setările CMOS curente:
	- a. Localizați pinii pentru punțile de scurtcircuitare pentru ștergerea CMOS (RTCRST) și pentru parolă (PSWD) de pe placa de sistem (consultați istem)
	- b. Scoateţi puntea de scurtcircuitare de pe pinii pentru parolă (PSWD) şi amplasaţi-o pe pinii pentru CMOS (RTC\_RST).
	- c. Aşteptaţi 30 de secunde.
	- d. Scoateţi puntea de scurtcircuitare de pe pinii pentru ştergerea CMOS (RTC\_RST) şi amplasaţi-o pe pinii pentru parolă (PSWD).
- 3. Urmați procedura din După ce aț[i lucrat la calculatorul dvs](file:///C:/data/systems/op160/ro/sm/before.htm#wp1181041).
- 4. Reporniti calculatorul.
- 5. Calculatorul va emite 5 semnale sonore, apoi va genera mesajul CMOS checksum error (Eroare sumă de verificare CMOS). Apăsați tasta <F1 > pentru a continua.

# <span id="page-40-1"></span>**Reprogramarea memoriei BIOS**

## **ATENŢIONARE: La instalarea software-ului BIOS, utilizaţi numai software-ul BIOS indicat pentru calculatorul dvs.**

Utilitarul de configurare BIOS se află împreună cu sistemul BIOS pe placa de sistem. Dacă instalaţi o placă de sistem nouă, poate fi nevoie să actualizaţi (sau să *reprogamaţi)* sistemul BIOS.

- 1. Porniţi calculatorul.
- 2. Localizaţi cel mai recent fişier de actualizare BIOS pentru calculatorul dumneavoastră la adresa **support.dell.com**.
- 3. Faceţi clic pe **Download Now** (Descărcare acum) pentru a descărca fişierul.

4. Dacă apare fereastra **Export Compliance Disclaimer** (Declaraţie de limitare a răspunderii privind conformitatea pentru export), faceţi clic pe **Yes, I Accept this Agreement** (Da, accept acest acord).

Apare fereastra **File Download** (Descărcare fişier).

5. Faceţi clic pe **Save this program to disk** (Salvare program pe disc), apoi faceţi clic pe **OK**.

Apare fereastra **Save In** (Salvare în).

- 6. Faceţi clic pe săgeata în jos pentru a vizualiza meniul **Save In** (Salvare în), selectaţi **Desktop** şi apoi faceţi clic pe **Save** (Salvare). Fişierul se descarcă pe desktopul dumneavoastră.
- 7. Faceţi clic pe **Close** (Închidere) dacă apare fereastra **Download Complete** (Descărcare terminată). Pictograma fişierului apare pe desktopul dumneavoastră şi este denumită la fel ca fişierul de actualizare BIOS descărcat.
- 8. Faceţi dublu clic pe pictograma fişierului de pe desktop şi urmaţi instrucţiunile de pe ecran.

## **Manual de service Dell™ OptiPlex™ FX160/160**

**NOTĂ:** O NOTĂ indică informaţii importante care vă ajută să utilizaţi mai bine computerul dumneavoastră.

ATENȚIONARE: O ATENȚIONARE indică un pericol potențial de deteriorare a hardware-ului sau de pierdere a datelor dacă nu sunt urmate<br>instrucțiunile.

**AVERTISMENT: Un AVERTISMENT indică un pericol potenţial de deteriorare a bunurilor, de vătămare corporală sau de deces.** 

Dacă aţi achiziţionat un calculator Dell™ seria n, orice referinţe din prezentul document la sistemele de operare Microsoft® Windows® nu sunt aplicabile.

## **Informaţiile din acest document pot fi modificate fără notificare. © 2008 Dell Inc. Toate drepturile rezervate.**

Este strict interzisă reproducerea sub orice formă a acestui material fără autorizaţia scrisă a Dell Inc.

Märcile comerciale utilizate în acest text*. Dell, logo-ul DELL, și OptiPlex* sunt mărci comerciale ale Dell Inc.; *Intel* este marcă înregistrată a Intel tard anul Microsoft. Windows Vinche si/Sau alte țări:<br>*Microsoft, W* 

Alte märci comerciale și denumiri comerciale pot fi utilizate în acest document pentenie fie la entitățile care au drepturi asupropromatura în pentrumirilor fie la produsele.<br>acestora. Dell Inc. neagă orice interes de prop

Septembrie 2008 Rev. A00

#### <span id="page-43-3"></span><span id="page-43-0"></span> **Depanarea**

**Manual de service Dell™ OptiPlex™ FX160/160** 

- **Instrumente**
- **O** Dell Diagnostics
- **Rezolvarea problemelor**
- [Serviciul de actualizare tehnic](#page-60-0)ă Dell
- **AVERTISMENT: Înainte de a efectua lucrări în interiorul calculatorului, citiţi instrucţiunile de siguranţă livrate împreună cu acesta. Pentru**   $\bigwedge$ informații suplimentare despre cele mai bune practici privind siguranța, consultați pagina de start privind conformitatea cu reglementările, la<br>adresa: www.dell.com/regulatory\_compliance.

**AVERTISMENT: Deconectaţi întotdeauna calculatorul de la priza electrică înainte de a deschide capacul acestuia.** 

## <span id="page-43-1"></span>**Instrumente**

## **Ledurile de alimentare**

Ledul butonului de alimentare localizat în partea frontală a calculatorului se aprinde şi luminează intermitent sau continuu pentru a indica diferite stări:

- 1 Dacă ledul de alimentare luminează albastru și calculatorul nu răspunde, consultați [Luminile de diagnosticare](#page-43-2).
- ı In cazul în care luminează intermitent albastru, calculatorul este în modul standby. Apăsaţi o tastă de pe tastatură, deplasaţi mouse-ul sau apăsaţi pe<br>butonul de alimentare pentru a relua funcţionarea normală.
- l Dacă ledul de alimentare este stins, calculatorul este oprit, sau nu este alimentat cu energie.
	- o Introduceti din nou cablul de alimentare, atât în conectorul de alimentare de pe partea din spate a calculatorului, cât și în priza electrică.
	- o În cazul în care calculatorul este conectat la un cablu de alimentare multiplă, asigurați-vă că acesta este introdus într-o priză electrică și că este pornit.
	- ¡ Eliminaţi dispozitivele de protecţie a alimentării, multiprizele şi cablurile prelungitoare pentru a verifica pornirea corectă a calculatorului.
	- o Asigurați-vă că priza electrică funcționează testând-o cu un alt dispozitiv, cum ar fi o lampă.
	- o Asiguraţi-vă că atât cablul de alimentare de 12 V, cât ș[i cablul pentru panoul frontal sunt corect conectate la placa de sistem \(consulta](file:///C:/data/systems/op160/ro/sm/sysboard.htm#wp1185237)ţi Conectorii de sistem)
- l Dacă ledul de alimentare luminează continuu galben, este posibil ca un dispozitiv să nu funcţioneze corect sau să fie instalat incorect.
	- o Scoateți și reinstalați modulele de memorie (consultați [Memoria\)](file:///C:/data/systems/op160/ro/sm/memory.htm#wp1161102)
	- o Scoateți și reinstalați modulul NVRAM, dacă este instalat (consultați [Modulul NVRAM\)](file:///C:/data/systems/op160/ro/sm/nvram.htm#wp1161102).
	- o Scoateți și reinstalați placa wireless, dacă este instalată (consultați [Placa wireless](file:///C:/data/systems/op160/ro/sm/wireless.htm#wp1161102)).
- l Eliminaţi interferenţele. Unele cauze posibile de interferenţă sunt:
	- o Cablurile prelungitoare pentru alimentare, tastatură și mouse
	- o Prea multe dispozitive conectate la o multipriză
	- o Mai multe multiprize conectate la aceeași priză de rețea

## <span id="page-43-2"></span>**Luminile de diagnosticare**

AVERTISMENT: **Inainte de a efectua lucrări în interiorul calculatorului citiți** instrucțiunile de siguranț**ă livrate împreună** cu calculatorul. Pentru<br>informații suplimentare despre cele mai bune practici privind siguranța **adresa: www.dell.com/regulatory\_compliance.** 

Pentru asistență în depanarea unei probleme, calculatorul are patru leduri de diagnostic etichetate cu 1, 2, 3 și 4 pe panoul frontal. Atunci când calculatorul<br>pornește în mod normal, ledurile clipesc și apoi se sting. În problema.

**NOTĂ:** După ce calculatorul finalizează operaţia POST (autotest la iniţializare), toate cele patru leduri se sting înainte de iniţializarea sistemului de operare.

## **Coduri luminoase de diagnosticare în timpul executării rutinei POST**

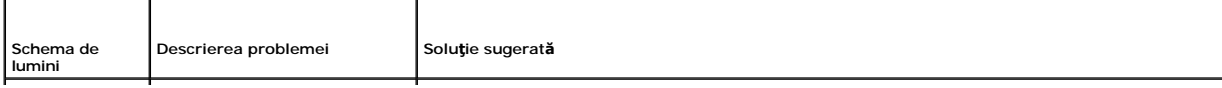

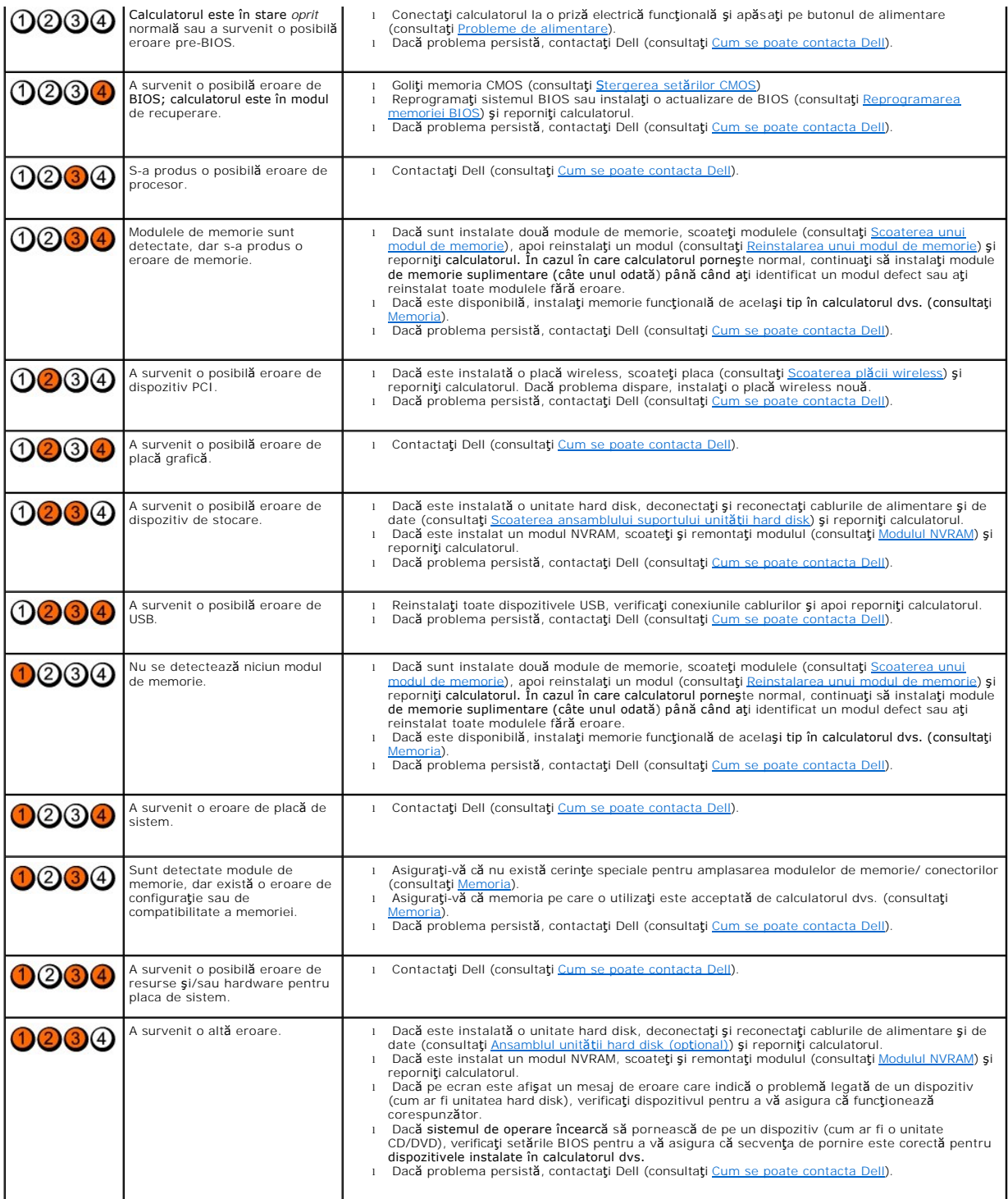

## **Coduri sonore**

Calculatorul dvs. poate emite o serie de sunete în timpul pornirii dacă monitorul nu poate afișa erori sau probleme. De exemplu, un cod sonor posibil poate<br>consta din trei sunete scurte, repetate, care indică detectarea de

În cazul în care calculatorul dvs. emite o serie de sunete în timpul pornirii:

1. Reţineţi codul sonor.

2. Executati programul [Dell Diagnostics](#page-47-1) pentru a identifica problema. (consultati Dell Diagnostics).

![](_page_45_Picture_588.jpeg)

## **Mesaje de sistem**

**NOTĂ:** Dacă mesajul pe care l-aţi primit nu este inclus mai jos, consultaţi documentaţia sistemului de operare sau a programului care rula când a apărut mesajul.

Alert! Previous attempts at booting this system have failed at checkpoint [nnnn]. For help in resolving this problem, please note this checkpoint and<br>contact Dell Technical Support (Alertä! Tentativele anterioare de pornir trei ori consecutiv cu aceeași eroare (consultați [Cum se poate contacta Dell](file:///C:/data/systems/op160/ro/sm/help.htm#wp1112754) pentru asistență).

**CMOS checksum error (Eroare sumă de verificare CMOS) —** Posibilă eroare la placa de bază sau baterie RTC slabă. Inlocuiți bateria (consultați <u>Bateria tip</u><br><u>monedă</u> sau consultați <u>Cum se poate contacta Dell</u> pentru asist

**CPU fan failure (Defecţiune ventilator CPU) —** Înlocuiţi ventilatorul CPU (consultaţi [Scoaterea ventilatorului unit](file:///C:/data/systems/op160/ro/sm/hard_dri.htm#wp1180240)ăţii hard disk).

**Diskette Drive 0 seek failure (Eroare căutare unitate de dischetă) — S-ar putea ca un cablu să fie desprins sau informațiile de configurație a calculatorului<br>S-ar putea să pu corespundă configurației bardware Verificați c** s-ar putea s**ă** nu corespundă configurației hardware. Verificați conexiunile cablurilor unității hard disk, dacă este instalată (<u>Scoaterea ansamblului suportului</u><br><u>unității hard disk</u>) și scoateți și remontați modulul NVR

**Diskette read failure (Eroare citire dischetă) —** Discheta ar putea fi defectă sau un cablu ar putea fi desprins. Verificaţi conexiunile cablurilor la unitatea de dischetă.

**[Hard-disk read failure \(Eroare citire hard disk\)](file:///C:/data/systems/op160/ro/sm/help.htm#wp1112754) –** Posibilă eroare a unității de hard disk în timpul testării unității la pornire (consultați Cum se poate contacta<br><u>Dell</u> pentru asistență). Verificați conexiunile cabluri <u>Dell</u> pentru asisten**ță**). Verificați conexiunile cablurilor unit**ăț**ii hard disk, dacă este instalată (<u>[Scoaterea ansamblului suportului unit](file:///C:/data/systems/op160/ro/sm/hard_dri.htm#wp1161103)ății hard disk</u>) și scoateți și<br>remontați modulul NVRAM, dacă este instalat (co

**Keyboard failure (Eroare tastatură) —** Eroare tastatură sau cablu tastatură desprins (consultaţi [Probleme cu tastatura\)](#page-52-0).

<span id="page-46-1"></span>No boot device available (Niciun dispozitiv de pornire disponibil) - Sistemul nu poate detecta un dispozitiv sau o partiție care să poată fi utilizate pentru pornire.

- 1 Dacă modulul NVRAM este dispozitivul de pornire, asigurați-vă că este așezat corespunzător (consultați [Modulul NVRAM](file:///C:/data/systems/op160/ro/sm/nvram.htm#wp1161102)).
- 1 Dacă unitatea de dischetă este dispozitivul de pornire, asigurați-vă că sunt conectate cablurile și că în unitate se află o dischetă care să poată fi utilizată pentru pornire.
- ı Dacă unitatea hard disk este dispozitivul de pornire, asigurați-vă de conectarea cablurilor și de faptul că unitatea este instalată corect și partiționată ca<br>dispozitiv de pornire (consultați <u>Ansamblul unității hard dis</u>
- 1 Accesaţ[i utilitarul de configurare a sistemului BIOS](file:///C:/data/systems/op160/ro/sm/syssetup.htm#wp1181817) și asiguraţi-vă că informaţiile referitoare la secvenţa de pornire sunt corecte (consultaţi Acce utilitarului de configurare BIOS).

**No timer tick interrupt (Nicio întrerupere de tact al temporizatorului) —** Un circuit integrat de pe placa de sistem poate să funcționeze defectuos sau<br>eroare placă de bază (consultați <u>Cum se poate contacta Dell</u> pentru

**Non-system disk or disk error (Eroare disc sau disc care nu conţine fişiere sistem) —** Înlocuiţi discheta cu o dischetă care dispune de un sistem de operare care să poată fi utilizat la pornire sau scoateţi discheta şi reporniţi calculatorul.

**Not a boot diskette (Nu este o dischetă de pornire) —** Introduceţi o dischetă care poate fi utilizată pentru pornire şi reporniţi calculatorul.

NOTICE – Hard Drive SELF MONITORING SYSTEM has reported that a parameter has exceeded its normal operating range. Dell recommends that you<br>back up your data regularly. A parameter out of range may or may not indicate a pot

**USB over current error (Eroare supracurent USB) —** Există probleme la un dispozitiv USB conectat la calculator. Consultaţi documentaţia de depanare aferentă dispozitivului.

## <span id="page-46-0"></span>**Hardware Troubleshooter (Depanator hardware)**

Dacă un dispozitiv este fie nedetectat în timpul rulării utilitarului de configurare BIOS, fie detectat, dar este incorect configurat, puteți utiliza Hardware Troubleshooter (Depanator hardware) pentru a rezolva incompatibilitatea.

*Microsoft Windows XP Embedded:*

În Windows XP Embedded nu este inclus un utilitar de depanare hardware. Aceasta este furnizată prin intermediul unei conexiuni Internet.

- 1. Conectaţi-vă la sistemul dvs. ca utilizator cu privilegii administrative.
- 2. Faceţi clic pe **Start** ® **Help and Support** (Ajutor şi asistenţă).
- 3. Faceţi clic pe **Hardware**.
- 4. În panoul **Hardware**, faceti clic pe dispozitivul cu care aveti probleme și apăsați tasta <Enter>.
- 5. În rezultatele căutării, selectaţi opţiunea care descrie cel mai bine problema şi urmaţi paşii de depanare rămaşi.

*Microsoft Windows XP:*

- 1. Faceti clic pe **Start → Help and Support** (Ajutor si asistentă).
- 2. Tastați hardware troubleshooter în câmpul de căutare și apăsați tasta <Enter> pentru a porni căutarea.
- 3. În secţiunea **Fix a Problem** (Rezolvare probleme), faceţi clic pe **Hardware Troubleshooter** (Depanator hardware).
- 4. În lista **Hardware Troubleshooter** (Depanator hardware), selectaţi opţiunea care descrie cel mai bine problema şi faceţi clic pe **Next** (Următorul) pentru a parcurge paşii de depanare rămaşi.

*Microsoft Windows Vista:*

- 1. Faceti clic pe butonul Start din Windows Vista **+ S**i faceti clic pe **Help and Support** (Ajutor și Asistență).
- 2. Tastați hardware troubleshooter în câmpul de căutare și apăsați tasta <Enter> pentru a porni căutarea.

<span id="page-47-0"></span>3. În rezultatele căutării, selectaţi opţiunea care descrie cel mai bine problema şi parcurgeţi paşii de depanare rămaşi.

# <span id="page-47-1"></span>**Dell Diagnostics**

**AVERTISMENT: Înainte de a efectua lucrări în interiorul calculatorului citiţi instrucţiunile de siguranţă livrate împreună cu calculatorul. Pentru**  informații suplimentare despre cele mai bune practici privind siguranța, consultați pagina de start pentru conformitatea cu reglementările, la<br>adresa: www.dell.com/regulatory\_compliance.

# **Când se utilizează Dell Diagnostics**

Dacă întâmpinați o problemă cu calculatorul, efectuați verificările din [Depanarea](#page-43-3), apoi executați Dell Diagnostics înainte de a contacta Dell pentru asistență.

Porniți Dell Diagnostics de pe unitatea hard disk sau de pe suportul optic *Drivers and Utilities* (Drivere și utilitare) furnizat împreună cu calculatorul.

**NOTĂ:** Suportul optic *Drivers and Utilities* (Drivere şi utilitare) este opţional şi este posibil să nu fie livrat împreună cu calculatorul. Pentru utilizarea acestui suport, este necesară o unitate optică externă.

**NOTĂ:** Dell Diagnostics funcţionează doar pe calculatoarele Dell.

## **Pornirea Dell Diagnostics de pe unitatea hard disk**

Inainte de a executa Dell Diagnostics, accesați utilitarul de configurare a sistemului BIOS pentru a revizui informațiile despre configurația calculatorului și<br>asigurați-vă că dispozitivul pe care doriți să-l testați este

**NOTĂ:** În cazul în care calculatorul dvs. nu afişează o imagine pe ecran, contactaţi Dell (consultaţi [Cum se poate contacta Dell\)](file:///C:/data/systems/op160/ro/sm/help.htm#wp1112754).

1. Asigurati-vă de conectarea calculatorului la o priză electrică despre care se stie că functionează corect.

- 2. Porniţi (sau reporniţi) calculatorul.
- 3. Când apare logo-ul DELL, apăsați imediat <F12>.

**NOTĂ:** Poate apărea o eroare de tastatură când o tastă este menţinută apăsată pentru perioade mai mari de timp. Pentru a evita posibilele erori de tastatură, apăsaţi şi eliberaţi <F12> la intervale regulate, pentru a deschide Boot Device Menu (Meniu dispozitive de pornire).

**NOTĂ:** Dacă aşteptaţi prea mult şi este afişată sigla sistemului de operare, lăsaţi sistemul de operare să pornească, apoi opriţi calculatorul şi încercaţi din nou.

4. Utilizaţi tastele săgeată sus şi jos pentru a selecta **PSA+** din meniul de pornire şi apăsaţi tasta <Enter>.

Calculatorul execută PSA (Pre-boot System Assessment (Evaluare a sistemului înainte de pornire)), o serie de teste iniţiale ale plăcii de sistem, tastaturii, afişajului, memoriei, unităţii hard disk, etc.

**NOTĂ:** Rularea PSA poate dura câteva minute.

- l Răspundeti la toate întrebările care apar. Dacă se solicită, optați pentru rularea tuturor testelor de memorie.
- l Dacă sunt detectate erori, notaţi codul(ile) de eroare şi consultaţi [Cum se poate contacta Dell](file:///C:/data/systems/op160/ro/sm/help.htm#wp1112754).
- l Dacă Pre-boot System Assessment (Evaluare sistem înainte de pornire) se finalizează cu succes, apare următorul mesaj: "Booting Dell Diagnostic Utility Partition. Press any key to continue" (Pornește partiția utilitară Dell Diagnostic. Apăsați pe orice tastă pentru a continua).

**NOTĂ:** Dacă observaţi un mesaj atenţionând că nu a fost găsită nicio partiţie utilitară de diagnosticare, executaţi Dell Diagnostics de pe suportul optic *Drivers and Utilities* (Drivere **ş**i utilitare) (consultaţi <u>Por</u>

5. Apăsaţi orice tastă pentru a porni Dell Diagnostics de pe partiţia utilitară de diagnosticare aflată pe unitatea hard disk.

- 6. Apăsaţi tasta <Tab> pentru a selecta **Test System** (Testare sistem), apoi apăsaţi tasta <Enter>.
- **NOTA:** Este recomandat să selecta**ți Test System** (Testare sistem) pentru a executa un test complet pe calculatorul dvs. Selectarea opțiunii **Test**<br>**Memory** (Testare memorie) inițiază testul de memorie extins, a că**rui fi** testului, înregistraţi rezultatele testului, apoi apăsaţi orice tastă pentru a reveni la meniul anterior.
- 7. În meniul principal **Dell Diagnostics**, faceţi clic stânga cu mouse-ul sau apăsaţi tasta <Tab>, apoi tasta <Enter> pentru a selecta testul pe care doriţi să-I executați (consultați [Meniul principal Dell Diagnostics](#page-48-1))

**NOTĂ:** Notaţi toate codurile de eroare şi toate descrierile problemelor exact aşa cum apar şi urmaţi instrucţiunile de pe ecran.

8. După ce toate testele au fost finalizate, închideţi fereastra de testare pentru a reveni la meniul principal **Dell Diagnostics**.

<span id="page-48-2"></span>9. Închideți fereastra meniului principal pentru a părăsi aplicația Dell Diagnostics și a reporni calculatorul.

## <span id="page-48-0"></span>**Pornirea aplicaţiei Dell Diagnostics de pe suportul optic Drivers and Utilities**

Inainte de a rula Dell Diagnostics, accesați utilitarul de configurare a sistemului BIOS (consultați <u>Accesarea utilitarului de configurare BIOS</u>) pentru a revizui<br>informațiile despre configurația calculatorului și asigura

- 1. Conectați o unitate optică externă la calculator.
- 2. Introduceti suportul optic *Drivers and Utilities* (Drivere si utilitare) în unitatea optică
- 3. Reporniti calculatorul.
- 4. Când apare logo-ul DELL, apăsaţi imediat <F12>.

**NOTA:** Poate apărea o eroare de tastatură **când o tastă** este menținută apăsată pentru perioade mai mari de timp. Pentru a evita posibilele erori de<br>tastatură, apăsați și eliberați <F12> la intervale regulate, pentru a de

**NOT<b>A**: Dacă aşteptaţi prea mult şi apare deja logo-ul sistemului de operare, continuaţi să aşteptaţi **până când este afiş**at desktopul Microsoft Windows,<br>apoi opriţi calculatorul ş**i încerca**ţi din nou.

5. Când apare lista dispozitivelor de pornire, utilizaţi tastele săgeată sus sau jos pentru a evidenţia **CD/DVD/CD-RW Drive** (Unitate CD/DVD/CD-RW), apoi apăsaţi tasta <Enter>.

**NOTĂ:** Utilizarea meniului unic de pornire schimbă secvenţa de pornire doar pentru pornirea curentă. La pornirea următoare, calculatorul porneşte conform secvenţei de pornire specificate în programul de configurare BIOS.

- 6. Apăsaţi orice tastă pentru a confirma că doriţi să porniţi de pe CD/DVD.
- 7. Tastati 1 pentru optiunea **Run the 32 Bit Dell Diagnostics** (Executare Dell Diagnostics pe 32 de biti).
- 8. În meniul principal **Dell Diagnostics,** type 1 to select **Dell 32-bit Diagnostics for Resource CD (graphical user interface)**.
- 9. Apăsaţi tasta <Tab> pentru a selecta **Test System** (Testare sistem), apoi apăsaţi tasta <Enter>.

**NOTA**: Este recomandat să selectați **Test System** (Testare sistem) pentru a executa un test complet pe calculatorul dvs. Selectarea opțiunii **Test**<br>**Memory** (Testare memorie) inițiază testul de memorie extins, a că**rui fi** finalizarea testului, înregistrați rezultatele testului, apoi apăsați orice tastă pentru a reveni la meniul anterior.

-10. In meniul principal **Dell Diagnostics**, faceți clic stânga cu mouse-ul sau apăsați tasta <Tab>, apoi tasta <Enter> pentru a selecta testul pe care doriți să-<br>I executați (consultați <u>Meniul principal Dell Diagnostics</u>

**Z** NOTĂ: Notați toate codurile de eroare și toate descrierile problemelor exact așa cum apar și urmați instrucțiunile de pe ecran.

- 11. După ce toate testele au fost finalizate, închideţi fereastra de testare pentru a reveni la meniul principal **Dell Diagnostics**.
- 12. Închideţi fereastra meniului principal pentru a părăsi aplicaţia Dell Diagnostics şi a reporni calculatorul.
- <span id="page-48-1"></span>13. Scoateţi suportul optic *Drivers and Utilities* (Drivere şi utilitare) din unitatea optică.

# **Meniul principal Dell Diagnostics**

După ce se încarcă Dell Diagnostics, apare următorul meniu:

![](_page_48_Picture_526.jpeg)

Apăsați tasta <Tab> pentru a selecta testul pe care doriți să-l executați, apoi apăsați tasta <Enter>.

**NOTA:** Este recomandat să selectați **Test System** (Testare sistem) pentru a executa un test complet pe calculatorul dvs. Selectarea opțiunii **Test**<br>**Memory (T**estare memorie) inițiază testul de memorie extins, a cărui fin

#### <span id="page-49-0"></span>După ce aţi selectat **Test System** (Testare sistem), apare următorul meniu:

![](_page_49_Picture_509.jpeg)

**NOTĂ:** Este recomandat să selectaţi **Extended Test** (Testare extinsă), pentru a efectua o verificare mai amănunţită a dispozitivelor din calculator.

Pentru orice problem**ă întâlnită în timpul unei testă**ri, este afișat un mesaj care conține un cod de eroare și o descriere a problemei. Notați codul de eroare **ș**i<br>[descrierea problemelor exact a](file:///C:/data/systems/op160/ro/sm/help.htm#wp1112754)șa cum apar și urmați instr

**NOT<b>A**: Când contactaţi asistenţa tehnică Dell, trebuie să aveţ**i la îndemână** eticheta de service a beervice a calculatorului este localizată în<br>partea superioară a fiecărui ecran de testare.

Următoarele file oferă informaţii suplimentare pentru executarea testelor din opţiunea Custom Test (Testare personalizată) sau Symptom Tree (Arbore de simptome):

![](_page_49_Picture_510.jpeg)

## <span id="page-49-1"></span>**Rezolvarea problemelor**

Urmaţi aceste sfaturi atunci când depanaţi calculatorul:

- 1 Dacă aţi adăugat sau aţi înlăturat o componentă înainte ca problema să apară, revizuiţi procedurile de instalare şi asiguraţi-vă că respectiva componentă este instalată corect.
- l Dacă un dispozitiv periferic nu funcţionează, asiguraţi-vă că dispozitivul este conectat corect.
- 1 Dacă pe ecran se afișează un mesaj de eroare, notați mesajul cu exactitate. Acest mesaj poate ajuta personalul de asistență să diagnosticheze și să rezolve problema(ele).
- l Dacă apare un mesaj de eroare într-un program, consultaţi documentaţia programului.

**NOTĂ:** Procedurile din acest document au fost redactate pentru vizualizarea implicită Windows, astfel încât s-ar putea să nu se aplice dacă setaţi calculatorul Dell™ la vizualizarea Windows Classic.

## **Probleme de baterie**

AVERTISMENT: Exist**ă** pericolul de explozie al unei baterii noi dacă este instalat**ă incorect. Inlocuiț**i bateria numai cu acela**ș**i tip sau cu un tip<br>echivalent recomandat de producător. Eliminați bateriile uzate la de**ș** 

**AVERTISMENT: Înainte de a efectua lucrări în interiorul calculatorului citiţi instrucţiunile de siguranţă livrate împreună cu calculatorul. Pentru**  informații suplimentare despre cele mai bune practici privind siguranța, consultați pagina de start pentru conformitatea cu reglementările, la<br>adresa: www.dell.com/regulatory\_compliance.

**Inlocuirea bateriei —** Dacă trebuie să resetați în mod repetat informațiile referitoare la oră și dată după pornirea calculatorului sau dacă se afișeaază o oră<br>sau o dată incorectă în timpul pornirii, înlocuiți bateria co contacta Dell)

## **Probleme cu unităţile**

**AVERTISMENT: Înainte de a efectua lucrări în interiorul calculatorului citiţi instrucţiunile de siguranţă livrate împreună cu calculatorul. Pentru**  informații suplimentare despre cele mai bune practici privind siguranța, consultați pagina de start pentru conformitatea cu reglementările, la<br>adresa: www.dell.com/regulatory\_compliance.

#### **Asiguraţi-vă că Microsoft® Windows® recunoaşte unitatea —**

*Windows XP Embedded*:

l Faceţi clic dreapta pe butonul **Start** şi apoi pe **Explore** (Explorare).

*Windows XP*:

l Faceţi clic pe **Start** şi apoi pe **My Computer** (Computerul meu).

*Windows Vista*®:

l Faceţi clic pe butonul Start din Windows Vista şi faceţi clic pe **Computer**.

Dacă unitatea nu este listată, efectuaţi o scanare completă cu software-ul antivirus pentru a căuta şi a elimina viruşii. Viruşii pot uneori împiedica recunoaşterea unităţii în Windows.

**Verificați conexiunile cablurilor —** Verificați conexiunile cablurilor unității hard disk (consultați <u>Ansamblul unităț[ii hard disk \(op](file:///C:/data/systems/op160/ro/sm/hard_dri.htm#wp1161102)țional)</u>) și modulul NVRAM<br>(consultați <u>Modulul NVRAM</u>) pentru a vă asigura că sunt fi

**Curăţaţi unitatea sau discul —** Utilizaţi materiale de curăţare a discurilor disponibile în comerţ pentru a asigura curăţarea discului şi a unităţii optice.

**Rulaţi programul Hardware Troubleshooter (Depanator hardware) —** Consultaţi [Hardware Troubleshooter \(Depanator hardware\)](#page-46-0).

**Rulaţi Dell Diagnostics —** Consultaţi [Dell Diagnostics.](#page-47-1)

### **Probleme cu unitatea optică (opţională, externă)**

**NOTĂ:** Vibraţia unităţii optice la viteză mare este normală şi poate cauza zgomot, ceea ce nu indică un defect în unitate sau suport.

**NOTĂ:** Datorită diferitelor regiuni din lume şi a formatelor de disc diferite, nu toate DVD-urile funcţionează în toate unităţile DVD.

#### **Reglarea controlului volumului din Windows —**

- l Faceţi clic pe pictograma difuzorului din colţul din dreapta jos al ecranului.
- 1 Asigurați-vă că volumul este pornit făcând clic pe cursor și glisându-l în sus.
- l Asiguraţi-vă că sunetul nu este oprit făcând clic pe toate casetele care sunt bifate.

**Verificaţi boxele —** Consultaţi [Probleme de sunet](#page-58-0) şi boxe.

#### **Probleme de scriere pe o unitate optică**

**Inchideț**i alte programe — Unitatea optică trebuie să primească un flux constant de date în timpul procesului de scriere. Dacă fluxul este întrerupt, apare o<br>eroare. Încercați să închideți toate programele înainte de a sc

Dezactiva**ți modul standby în Windows înainte de a inscripțion**a un disc — Căutați cuvântul cheie *standby* în Windows Help and Support (Asistență și suport<br>Windows) pentru informații asupra modurilor de gestionare a alime

## **Probleme cu unitatea hard disk**

#### **Rulaţi Check Disk (Verificare disc) —**

*Windows XP Extended*:

- 1. Conectaţi-vă la sistemul dvs. ca utilizator cu privilegii administrative.
- 2. Faceţi clic dreapta pe butonul **Start** şi apoi pe **Explore** (Explorare).
- 3. În lista **Folders** (Dosare), faceţi clic dreapta pe discul pe care doriţi să îl verificaţi (**OS(C:)**, sau **OS(D:)** sau etc.**)** şi faceţi clic pe **Properties** (Proprietăţi).
- 4. Faceţi clic pe **Tools** (Instrumente) ® **Check Now** (Verificare acum).
- 5. Faceţi clic pe **Scan for and attempt recovery of bad sectors** (Scanare şi încercare de recuperare a sectoarelor defecte) şi apoi pe **Start**.
- 6. Dacă se identifică o problemă de disc, urmați instrucțiunile afișate pentru remedierea acesteia.

#### *Windows XP*:

- 1. Faceţi clic pe **Start** şi apoi pe **My Computer** (Computerul meu).
- 2. Faceţi clic dreapta pe **Local Disk C**: (Disc local C:).
- 3. Faceți clic pe **Properties** (Proprietăți) → Tools (Instrumente) → Check Now (Verificare acum).
- 4. Faceţi clic pe **Scan for and attempt recovery of bad sectors** (Scanare şi încercare de recuperare a sectoarelor defecte) şi apoi pe **Start**.
- 5. Dacă se identifică o problemă de disc, urmaţi instrucţiunile afişate pentru remedierea acesteia.

#### *Windows Vista*:

- 1. Faceti clic pe **Start D**<sub>si</sub> apoi pe **Computer**
- 2. Faceţi clic dreapta pe **Local Disk C:** (Disc local C:).
- 3. Faceţi clic pe **Properties** (Proprietăţi) → Tools (Instrumente) → Check Now (Verificare acum).

Este posibil să apară fereastra **User Account Control** (Control cont utilizator). Dacă sunteți administrator pe calculator, faceți clic pe **Continue**<br>(Continuare); în caz contrar, contactați administratorul pentru a contin

4. Urmaţi instrucţiunile de pe ecran.

## **Probleme de poştă electronică şi Internet**

 $\mathbb{A}$ AVERTISMENT: **Inainte de a efectua lucrări în interiorul calculatorului citiți** instrucțiunile de siguranț**ă livrate împreună** cu calculatorul. Pentru<br>informații suplimentare despre cele mai bune practici privind siguranța **adresa: www.dell.com/regulatory\_compliance.** 

**Verificaţi setările de securitate Microsoft Outlook® Express —** Dacă nu puteţi să deschideţi ataşările la poşta electronică:

- 1. În Outlook Express, faceţi clic pe **Tools** (Instrumente) ® **Options** (Opţiuni) ® **Security** (Securitate).
- 2. Faceţi clic pe **Do not allow attachments** (Nu se permit ataşări) pentru a elimina bifa, după cum este necesar.

Asigurați-vă că sunteți conectat la Internet - Asigurați-vă că sunteți abonat la un furnizor de Internet. Cu programul de poștă electronică Outlook Express deschis, faceți clic pe **File** (Fișier). Dacă opțiunea **Work Offline (Lucru în mod neconectat) este însoțită** de o bifă, faceți clic pe bifă pentru a o elimina și<br>conectați-vă la Internet. Pentru ajutor, consultați furnizo

## <span id="page-52-1"></span>**Mesaje de eroare**

AVERTISMENT: **Inainte de a efectua lucrări în interiorul calculatorului citiți** instrucțiunile de siguranț**ă livrate împreună** cu calculatorul. Pentru<br>informații suplimentare despre cele mai bune practici privind siguranța **adresa: www.dell.com/regulatory\_compliance.** 

Dacă mesajul de eroare nu apare în listă, consultați documentația pentru sistemul de operare sau programul în curs de rulare atunci când a apărut mesajul.

A filename cannot contain any of the following characters: ヽノ : \* ? " < > | (Un nume de fi**ş**ier nu poate con**ț**ine niciunul dintre urm**ă**toarele caractere:<br>ヽノ : \* ? " < > |) ー Nu utilizați aceste caractere în numele de f

**A required .DLL file was not found (Un fişier .DLL necesar nu a fost găsit) —** Din programul pe care încercaţi să-l deschideţi lipseşte un fişier esenţial. Pentru a elimina şi apoi a reinstala programul:

*Windows XP şi XP Embedded*:

- 1. Încercaţi să eliminaţi programul cu utilitarul de dezinstalare a acestuia, dacă este disponibil. Dacă această încercare eşuează, continuaţi cu paşii următori.
- 2. Conectaţi-vă la sistemul dvs. ca utilizator cu privilegii administrative.
- 3. Încercaţi să eliminaţi programul cu utilitarul de dezinstalare a acestuia. Dacă această încercare eşuează, continuaţi cu paşii următori.
- 4. Faceţi clic pe Start **Start** ® **Control Panel** (Panou de control) ® **Add or Remove Programs** (Adăugare sau eliminare programe).
- 5. Faceţi clic pe programul pe care doriţi să-l eliminaţi.
- 6. Faceţi clic pe **Remove** (Eliminare) sau **Change/Remove** (Modificare/Eliminare).
- 7. Consultaţi documentaţia programului pentru instrucţiuni de instalare.

*Windows Vista*:

- 1. Faceti clic pe Start<sup>(●</sup> → Control Panel (Panou de control) → Programs (Programe) → Programs and Features (Programe și caracteristici).
- 2. Selectaţi programul pe care doriţi să-l eliminaţi.
- 3. Faceti clic pe **Uninstall** (Dezinstalare).
- 4. Consultaţi documentaţia programului pentru instrucţiuni de instalare.

*literă unitate* **:\ is not accessible. The device is not ready (unitatea [...] nu este accesibilă. Dispozitivul nu este disponibil) —** Unitatea nu poate citi discul. Introduceți un disc în unitate și încercați din nou.

Insert bootable media (Introduceți un suport de pe care se poate porni) — Introduceți o dischetă, un CD sau un DVD care pot fi folosite pentru pornire.

**Non-system disk error (Eroare disc non-sistem) — Scoateti discheta din unitatea floppy si reporniti calculatorul.** 

**Close some programs and try again (Resurse de memorie insuficiente. Inchideți unele programe și încercați din nou) — Inchideți toate ferestrele și<br>deschideți programul pe care doriți să-l utilizați. În unele cazuri, va tr** 

<span id="page-52-0"></span>**Operating system not found (Nu s-a găsit un sistem de operare) —** Contactaţi Dell (consultaţi [Cum se poate contacta Dell\)](file:///C:/data/systems/op160/ro/sm/help.htm#wp1112754).

# **Probleme cu tastatura**

AVERTISMENT: **Inainte de a efectua lucrări în interiorul calculatorului citiți** instrucțiunile de siguranț**ă livrate împreună** cu calculatorul. Pentru<br>informații suplimentare despre cele mai bune practici privind siguranța **adresa: www.dell.com/regulatory\_compliance.** 

#### **Verificaţi cablul tastaturii —**

- l Asiguraţi-vă că acesta este conectat corect la calculator.
- l Opriţi calculatorul, reconectaţi cablul tastaturii şi reporniţi calculatorul.
- l Asiguraţi-vă de integritatea cablului şi verificaţi conectorii acestuia pentru a vedea dacă nu există pini îndoiţi sau rupţi. Îndreptaţi toţi pinii îndoiţi.
- l Înlăturaţi toate cablurile prelungitoare pentru tastatură şi conectaţi tastatura direct la calculator.

**Testaţi tastatura —** Conectaţi la calculator o tastatură care funcţionează corect, apoi încercaţi să utilizaţi tastatura.

**Rulaţi Hardware Troubleshooter (Depanator hardware) —** Consultaţi [Hardware Troubleshooter \(Depanator hardware\)](#page-46-0).

# **Blocări şi probleme de software**

AVERTISMENT: **Inainte de a efectua lucrări în interiorul calculatorului citiț**i instrucțiunile de siguran**ță livrate împreună** cu calculatorul. Pentru<br>informații suplimentare despre cele mai bune practici privind siguranța

#### **Calculatorul nu porneşte**

**Verificaţi luminile de diagnosticare —** Consultaţi [Luminile de diagnosticare.](#page-43-2)

**Asiguraţi-vă de conectarea sigură a cablului de alimentare la calculator şi la priza electrică**

### **Calculatorul nu mai răspunde**

**ATENŢIONARE: Este posibil să pierdeţi date dacă nu reuşiţi să efectuaţi o închidere a sistemului de operare.**

Opri**ti calculatorul — Dacă** nu reușiti să obțineți un răspuns prin apăsarea unei taste pe tastatură sau prin deplasarea mouse-ului, țineți apăsat butonul de alimentare timp de cel puţin 8 până la 10 secunde (până când calculatorul se opreşte) şi apoi reporniţi calculatorul.

#### **Un program nu mai răspunde**

#### **Închideţi programul —**

- 1. Apăsaţi pe <Ctrl><Shift><Esc> simultan pentru a accesa aplicaţia Task Manager (Administrator activităţi).
- 2. Faceţi clic pe fila **Applications** (Aplicaţii).
- 3. Faceţi clic pentru a selecta programul care nu mai răspunde.
- 4. Faceţi clic pe **End Task** (Încheiere activitate).

#### **Un program se blochează în mod repetat**

**A NOTĂ**: Cele mai multe programe software includ instrucțiuni de instalare în documentația lor sau pe o dischetă, pe un CD sau pe un DVD.

**Verificaţi documentaţia programului. —** Dacă este necesar, dezinstalaţi şi apoi reinstalaţi programul.

### **Un program este conceput pentru un sistem de operare Windows anterior**

**Rulaţi aplicaţia Program Compatibility Wizard (Expert compatibilitate programe) —**

*Windows XP Embedded*:

Funcția Program Compatibility Wizard (Expert compatibilitate programe) nu este prezent**ă în Windows XP Embedded. Aceasta este disponibilă** printr-o<br>conexiune Internet la site-ul Web Microsoft. Pentru a utiliza aceast**ă** fu

- 1. Faceţi clic pe Start → Control Panel (Panou de control) → Help and Support (Ajutor şi asistenţă).
- 2. Sub titlul **Pick a task** (Selectare activitate), faceţi clic pe **Find compatible hardware and software for Window XP** (Găsire hardware şi software compatibil pentru Window XP).
- 3. Urmaţi instrucţiunile de pe ecran.

#### *Windows XP*:

Funcția Program Compatibility Wizard (Expert compatibilitate programe) configurează un program astfel încât să fie rulat într-un mediu similar cu mediile sistemelor de operare non-Windows XP.

- 1. Faceţi clic pe **Start** ® **All Programs** (Toate programele ) ® **Accessories** (Accesorii) ® **Program Compatibility Wizard** (Expert compatibilitate programe) ® **Next** (Următorul).
- 2. Urmaţi instrucţiunile de pe ecran.

#### *Windows Vista*:

Funcția Program Compatibility Wizard (Expert compatibilitate programe) configurează un program astfel încât să fie rulat într-un mediu similar cu mediile sistemelor de operare non-Windows Vista.

- 1. Faceţi clic pe Start<sup>ico</sup> → Control Panel (Panou de control) → Programs (Programe) → Use an older program with this version of Windows (Utilizare program mai vechi cu această versiune de Windows).
- 2. În ecranul de bun venit, faceţi clic pe **Next** (Următorul).
- 3. Urmati instructiunile de pe ecran.

#### **Apare un ecran albastru**

**Opriți calculatorul. —** Dacă nu reușiți să obțineți un răspuns prin apăsarea unei taste pe tastatură sau prin deplasarea mouse-ului, țineți apăsat butonul de<br>alimentare timp de cel puțin 8 până la 10 **secunde (până când c** 

### **Alte probleme de software**

**Verificaţi documentaţia software-ului sau contactaţi producătorul pentru informaţii de depanare —**

- 1 Asigurați-vă că programul este compatibil cu sistemul de operare instalat pe calculatorul dvs.
- l Asiguraţi-vă de îndeplinirea cerinţelor minime de hardware pentru executarea programului. Consultaţi documentaţia programului pentru informaţii.
- 1 Asigurați-vă că programul este instalat și configurat corect.
- l Verificaţi dacă driverele dispozitivului intră în conflict cu programul.
- l Dacă este necesar, dezinstalaţi şi apoi reinstalaţi programul.

#### **Realizaţi imediat o copie de siguranţă a fişierelor**

**Utilizaţi un program de scanare a viruşilor pentru a verifica unitatea hard disk, dischetele, CD-urile sau DVD-urile**

**Salvaţi şi închideţi toate fişierele sau programele deschise şi închideţi calculatorul prin intermediul meniului Start**

## **Problemele de memorie**

AVERTISMENT: **Inainte de a efectua lucrări în interiorul calculatorului citiți** instrucțiunile de siguranț**ă livrate împreună** cu calculatorul. Pentru<br>informații suplimentare despre cele mai bune practici privind siguranța **adresa: www.dell.com/regulatory\_compliance.** 

#### **Dacă primiţi un mesaj de memorie insuficientă —**

1 Salvați și închideți toate fișierele deschise și părăsiți toate programele deschise pe care nu le utilizați pentru a vedea dacă aceasta rezolvă problema.

- 1 Consultați documentația software-ului pentru cerințele minime de memorie. Dacă este necesar, instalați memorie suplimentară (consultați [Memoria](file:///C:/data/systems/op160/ro/sm/memory.htm#wp1161102)).
- 1 Reinstalați modulele de memorie (consultați [Memoria](file:///C:/data/systems/op160/ro/sm/memory.htm#wp1161102)) pentru a vă asigura de comunicarea corectă a calculatorului cu memoria.
- 1 Rulaţi Dell Diagnostics (consultaţi [Dell Diagnostics\)](#page-47-1).

#### **Dacă întâmpinaţi alte probleme de memorie —**

- 1 Reinstalați modulele de memorie (consultați [Memoria](file:///C:/data/systems/op160/ro/sm/memory.htm#wp1161102)) pentru a vă asigura de comunicarea corectă a calculatorului cu memoria.
- 1 Asigurați-vă că urmați instrucțiunile de instalare a memoriei (consultați [Memoria](file:///C:/data/systems/op160/ro/sm/memory.htm#wp1161102)).
- l Asiguraţi-vă că memoria pe care o utilizaţi este acceptată de calculatorul dvs. Pentru mai multe informaţii despre tipul de memorie acceptat de calculatorul dvs., consultați Memori
- l Rulaţi Dell Diagnostics (consultaţi [Dell Diagnostics\)](#page-47-1).

## **Probleme de mouse**

**AVERTISMENT: Înainte de a efectua lucrări în interiorul calculatorului citiţi instrucţiunile de siguranţă livrate împreună cu calculatorul. Pentru**  informații suplimentare despre cele mai bune practici privind siguranța, consultați pagina de start pentru conformitatea cu reglementările, la<br>adresa: www.dell.com/regulatory\_compliance.

#### **Verificaţi cablul mouse-ului —**

- ı Asiguraţi-vă că acesta nu este deteriorat sau ros şi verificaţi conectorii cablului pentru a vedea dacă există pini îndoiţi sau rupţi. Indreptaţi toţi pinii îndoiţi sau rupţi. Îndreptaţi toţi pinii<br>Îndoiţi.
- l Înlăturaţi toate cablurile prelungitoare pentru mouse şi conectaţi mouse-ul direct la calculator.
- l Verificaţi fixarea corespunzătoare a conectorului cablului de mouse.

#### **Reporniţi calculatorul —**

- 1. Apăsaţi simultan tastele <Ctrl><Esc> pentru a afişa meniul **Start**.
- 2. Apăsaţi tasta <u>, apăsaţi pe tastele săgeată sus şi jos pentru a evidenţia opţiunea **Shut down** (Închidere) sau **Turn Off** (Oprire) şi apoi apăsaţi tasta <Enter>.
- 3. După oprirea calculatorului, reconectaţi cablul mouse-ului.
- 4. Porniţi calculatorul.

**Testaţi mouse-ul —** Conectaţi la calculator un mouse care funcţionează corect, apoi încercaţi să utilizaţi mouse-ul.

#### **Verificaţi setările mouse-ului —**

*Windows XP şi Windows XP Embedded:*

- 1. Faceţi clic pe Start → Control Panel (Panou de control).
- 2. Dacă fereastra **Control Panel** (Panou de control) este afişată în modul Category View (**Pick a category** (Selectare categorie)), comutaţi în modul Classic View (vizualizare cu pictograme).
- 3. Faceţi clic pe **Mouse**.
- 4. Reglati setările asa cum doriti.

### *Windows Vista*:

- 1. Faceţi clic pe **Start** ® **Control Panel** (Panou de control) ® **Hardware and Sound** (Hardware şi sunet) ® **Mouse**.
- 2. Reglaţi setările după necesităţi.

**Reinstalaţi driverul mouse-ului —** Consultaţi [Reinstalarea driverelor](file:///C:/data/systems/op160/ro/sm/software.htm#wp1110318) şi a utilitarelor.

<span id="page-56-1"></span>**Rulaţi Hardware Troubleshooter (Depanator hardware) —** Consultaţi [Hardware Troubleshooter \(Depanator hardware\)](#page-46-0).

## **Probleme de reţea**

AVERTISMENT: **Inainte de a efectua lucrări în interiorul calculatorului citiț**i instrucțiunile de siguran**ță livrate împreună** cu calculatorul. Pentru<br>informații suplimentare despre cele mai bune practici privind siguranța

**Verificați indicatorul de activitate a rețelei de pe partea frontală a calculatorului. —** Dacă indicatorul de activitate este stins, rețeaua nu este activă.<br>Verificați conexiunea cablului de reț**ea în spatele calculatorul** 

Verificati conectorul cablului de retea — Asigurați-vă că acesta este bine introdus în conectorul de rețea din spatele calculatorului și în priza de rețea.

**Verificaţi luminile de reţea din spatele calculatorului —** Dacă ledul de activitate a reţelei luminează intermitent galben şi ledul de conexiune este:

- l Verde indică o conexiune de 10 Mbps
- l Portocaliu indică o conexiune de 100 Mbps
- 1 Galben indică o conexiune de 1000 Mbps

Dacă ledul de activitate sau ledul de conexiune este stins, nu are loc comunicare prin re**țea. Înlocuiți** cablul de rețea. Reporniți calculatorul și conectați-vă din nou la retea

**Verificaţi setările de reţea —** Contactaţi administratorul de reţea sau persoana care a configurat reţeaua pentru a verifica dacă setările reţelei sunt corecte şi dacă reteaua funcționează

**Rulaţi Hardware Troubleshooter (Depanator hardware) —** Consultaţi [Hardware Troubleshooter \(Depanator hardware\)](#page-46-0).

## <span id="page-56-0"></span>**Probleme de alimentare**

**AVERTISMENT: Înainte de a efectua lucrări în interiorul calculatorului citiţi instrucţiunile de siguranţă livrate împreună cu calculatorul. Pentru**  informații suplimentare despre cele mai bune practici privind siguranța, consultați pagina de start pentru conformitatea cu reglementările, la<br>adresa: www.dell.com/regulatory\_compliance.

**Dacă ledul de alimentare luminează albastru şi calculatorul nu răspunde —** Consultaţi [Luminile de diagnosticare.](#page-43-2)

**Dacă ledul de alimentare luminează albastru intermitent — Calculatorul este în modul standby. Apăsați o tastă de pe tastatură, deplasați mouse-ul sau** apăsaţi pe butonul de alimentare pentru a relua funcţionarea normală.

**Dacă ledul de alimentare este stins —** Calculatorul fie este oprit, fie nu primeşte alimentare.

- l Introduceţi din nou cablul de alimentare, atât în conectorul de alimentare de pe partea din spate a calculatorului, cât şi în priza electrică.
- l Eliminaţi multiprizele, cablurile prelungitoare şi alte dispozitive de protecţie a alimentării pentru a verifica pornirea corectă a calculatorului.
- l Asiguraţi-vă că toate multiprizele utilizate sunt conectate la o priză electrică şi sunt pornite.
- l Asiguraţi-vă că priza electrică funcţionează testând-o cu un alt dispozitiv, cum ar fi o lampă.
- 1 Asiguraţi-vă că atât cablul de alimentare de 12 V, cât ș[i cablul pentru panoul frontal sunt corect conectate la placa de sistem \(consulta](file:///C:/data/systems/op160/ro/sm/sysboard.htm#wp1185237)ți Conectorii de pe placa de sistem).

**Dacă ledul de alimentare este luminează galben continuu —** Este posibil ca unn dispozitiv să funcţioneze defectuos sau să fie instalat incorect.

- 1 Scoateți și reinstalați toate modulele de memorie (consultați [Memoria\)](file:///C:/data/systems/op160/ro/sm/memory.htm#wp1161102).
- 1 Scoateţi şi reinstalaţi modulul NVRAM, dacă este instalat (consultaţi [Modulul NVRAM](file:///C:/data/systems/op160/ro/sm/nvram.htm#wp1161102)).
- 1 Scoateți și reinstalați placa wireless, dacă este instalată (consultați [Placa wireless\)](file:///C:/data/systems/op160/ro/sm/wireless.htm#wp1161102).

**Eliminaţi interferenţa —** Unele cauze posibile de interferenţă sunt:

1 Cablurile de prelungire pentru alimentare, tastatură și mouse

- l Prea multe dispozitive conectate la acelaşi cablu de alimentare multiplă
- l Mai multe multiprize conectate la aceeasi priză de rețea

## **Probleme cu imprimanta**

**AVERTISMENT: Înainte de a efectua lucrări în interiorul calculatorului citiţi instrucţiunile de siguranţă livrate împreună cu calculatorul. Pentru**  informații suplimentare despre cele mai bune practici privind siguranța, consultați pagina de start pentru conformitatea cu reglementările, la<br>adresa: www.dell.com/regulatory\_compliance.

**MOTĂ:** Dacă aveți nevoie de asistență tehnică pentru imprimanta dvs., contactați producătorul imprimantei.

**Verificaţi documentaţia imprimantei —** Consultaţi documentaţia imprimantei pentru informaţii de configurare şi depanare.

#### **Asiguraţi-vă că imprimanta este pornită**

#### **Verificaţi conexiunile cablului de imprimantă —**

- l Consultaţi documentaţia imprimantei pentru informaţii despre conectarea cablului.
- l Asiguraţi-vă de conectarea corectă a cablurilor imprimantei la aceasta şi la calculator.

Testați priza electrică — Asigurați-vă că priza electrică funcționează testând-o cu un alt dispozitiv, cum ar fi o lampă.

#### **Verificaţi dacă imprimanta este recunoscută de Windows —**

*Windows XP şi Windows XP Embedded:*

- 1. Faceţi clic pe **Start → Control Panel** (Panou de control).
- 2. Dacă fereastra **Control Panel** (Panou de control) este afişată în modul Category View (**Pick a category** (Selectare categorie)), comutaţi în modul Classic View (vizualizare cu pictograme).
- 3. Faceţi dublu clic pe **Printers and Faxes** (Imprimante şi faxuri).
- 4. Dacă imprimanta apare în listă, faceţi clic dreapta pe pictograma imprimantei.
- 5. Faceți clic pe Properties (Proprietăți) → Ports (Porturi). In cazul unei imprimante USB conectate direct la calculatorul dvs., asigurați-vă că setarea Print<br>to the following port(s): (Tipărire către următoarele porturi

*Windows Vista*:

- 1. Faceţi clic pe **Start** ® **Control Panel** (Panou de control) ® **Hardware and Sound** (Hardware şi sunet) ® **Printer** (Imprimantă).
- 2. Dacă imprimanta apare în listă, faceţi clic dreapta pe pictograma imprimantei.
- 3. Faceţi clic pe **Properties** (Proprietăţi) → **Ports** (Porturi).
- 4. Reglaţi setările după cum este necesar.

**Reinstalaţi driverul imprimantei —** Consultaţi documentaţia imprimantei pentru informaţii privind reinstalarea driverului acesteia.

## **Probleme de scanare**

**AVERTISMENT: Înainte de a efectua lucrări în interiorul calculatorului citiţi instrucţiunile de siguranţă livrate împreună cu calculatorul. Pentru**   $\mathbb{A}$ informații suplimentare despre cele mai bune practici privind siguranța, consultați pagina de start pentru conformitatea cu reglementările, la<br>adresa: www.dell.com/regulatory\_compliance.

**Z NOTĂ:** Dacă aveți nevoie de asistență tehnică pentru scanerul dvs., contactați producătorul scanerului.

**Verificaţi documentaţia scanerului —** Consultaţi documentaţia scanerului pentru informaţii de configurare şi depanare.

**Deblocaţi scanerul —** Asiguraţi-vă că scanerul dvs. este deblocat (dacă scanerul are un buton de blocare).

#### <span id="page-58-1"></span>**Reporniţi calculatorul şi încercaţi scanerul din nou**

#### **Verificaţi conexiunile cablurilor —**

- l Consultaţi documentaţia scanerului pentru informaţii privind conexiunile cablurilor.
- l Asiguraţi-vă de conectarea corectă a cablurilor scanerului la acesta şi la calculator.

#### **Verificaţi dacă scanerul este recunoscut de Microsoft Windows —**

*Windows XP Embedded:*

- 1. Faceţi clic pe Start → Control Panel (Panou de control).
- 2. Dacă fereastra **Control Panel** (Panou de control) este afişată în modul Category View (**Pick a category** (Selectare categorie)), comutaţi în modul Classic View (vizualizare cu pictograme).
- 3. Faceţi dublu clic pe **System** (Sistem) → **Hardware** → Device Manger (Administrator dispozitive).
- 4. Dacă scanerul dvs. figurează în oricare din categorii, Windows recunoaşte scanerul.

#### *Windows XP:*

- 1. Faceţi clic pe Start → Control Panel (Panou de control)→ Scanners and Cameras (Scanere și camere).
- 2. Dacă scanerul figurează în listă, Windows recunoaşte scanerul.

#### *Windows Vista*:

- 1. Faceţi clic pe Start <sup>©</sup> → Control Panel (Panou de control) → Hardware and Sound (Hardware şi sunet) → Scanners and Cameras (Scanere și camere).
- 2. Dacă scanerul figurează în listă, Windows recunoaşte scanerul.

<span id="page-58-0"></span>**Reinstalaţi driverul scanerului —** Consultaţi documentaţia scanerului pentru instrucţiuni.

## **Probleme de sunet şi boxe**

**AVERTISMENT: Înainte de a efectua lucrări în interiorul calculatorului citiţi instrucţiunile de siguranţă livrate împreună cu calculatorul. Pentru informaţii suplimentare despre cele mai bune practici privind siguranţa, consultaţi pagina de start pentru conformitatea cu reglementările, la adresa: www.dell.com/regulatory\_compliance.** 

### **Boxele nu generează sunet**

**NOTA**: Controlul volumului la player-ele MP3 și alte playere media poate anula setarea volumului Windows. Verificați întotd**eauna pentru a vă** asigura c**ă**<br>volumul playere-lor media nu a fost micșorat sau oprit.

**Verificaţi conexiunile cablurilor boxelor —** Asiguraţi-vă că boxele sunt conectate după cum este indicat în schema de instalare livrată împreună cu boxele.

**Asiguraţi-vă că boxele sunt pornite. —** Consultaţi schema de instalare furnizată împreună cu boxele. Dacă boxele au comenzi de volum, reglaţi volumul, joasele sau înaltele pentru a elimina distorsiunea.

**Reglarea controlului volumului din Windows —** Faceţi clic sau dublu clic pe pictograma difuzorului din colţul din dreapta jos al ecranului. Asiguraţi-vă că volumul nu este la nivel minim şi că sunetul nu este oprit..

Deconectați căștile de la conectorul pentru căști – Sunetul din boxe este dezactivat automat atunci când căștile sunt conectate la conectorul de căști de pe panoul frontal al calculatorului.

Testați priza electrică - Asigurați-vă că priza electrică funcționează testând-o cu un alt dispozitiv, cum ar fi o lampă.

**Eliminaţi interferenţele posibile —** Opriţi ventilatoarele, luminile fluorescente sau lămpile cu halogen din apropiere pentru a verifica interferenţa.

**Rulaţi diagnosticarea boxelor**

**Reinstalaţi driverul de sunet —** Consultaţi [Drivere](file:///C:/data/systems/op160/ro/sm/software.htm#wp1108526).

**Rulaţi Hardware Troubleshooter (Depanator hardware) —** Consultaţi [Hardware Troubleshooter \(Depanator hardware\)](#page-46-0).

### **Nu există sunet în căşti**

**Verificaţi conexiunea cablului căştilor —** Asiguraţi-vă de introducerea fermă a cablului căştilor în conectorul pentru căşti.

**Reglarea controlului volumului din Windows —** Faceţi clic sau dublu clic pe pictograma difuzorului din colţul din dreapta jos al ecranului. Asiguraţi-v**ă** că<br>volumul nu este la nivel minim şi că sunetul nu este oprit..

## **Probleme de mouse**

**Verificaţi setările mouse-ului —**

- 1. Faceți clic pe Start → Control Panel (Panou de control) → Printers and Other Hardware (Imprimante și alte dispozitive hardware) → Mouse.
- 2. Încercaţi să reglaţi setările.

**Verificaţi cablul mouse-ului —** Închideţi calculatorul. Deconectaţi cablul mouse-ului, verificaţi integritatea acestuia şi reconectaţi ferm cablul.

Dacă utilizați un cablu prelungitor pentru mouse, deconectați-l și conectați mouse-ul direct la calculator.

**Verificați setările programului BIOS Setup Utility (Utilitar configurare BIOS) —** Verificați dacă utilitarul de configurare BIOS listează dispozitivul corect<br>pentru opț[iunea dispozitiv indicator. \(Calculatorul recunoa](file:///C:/data/systems/op160/ro/sm/syssetup.htm#wp1181832)ște

**Testați controlerul maus-ului —** Pentru a testa controlerul maus-ului (care afectează deplasarea indicatorului) și funcționarea touch pad-ului sau butoanelor<br>maus-ului, rulați testul Mouse din grupul de teste **Pointing De** 

**Reinstalaţi driverul mouse-ului —** Consultaţi [Reinstalarea driverelor](file:///C:/data/systems/op160/ro/sm/software.htm#wp1110318) şi a utilitarelor.

# **Probleme video şi de monitor**

**AVERTISMENT: Înainte de a efectua lucrări în interiorul calculatorului citiţi instrucţiunile de siguranţă livrate împreună cu calculatorul. Pentru**  informații suplimentare despre cele mai bune practici privind siguranța, consultați pagina de start pentru conformitatea cu reglementările, la<br>adresa: www.dell.com/regulatory\_compliance.

## **Ecranul este negru**

**NOTĂ:** Pentru proceduri de depanare, consultaţi documentaţia monitorului.

## **Ecranul este dificil de citit**

#### **Verificaţi conexiunea cablului monitorului —**

l Asiguraţi-vă de conectarea corectă a cablului monitorului la conectorul video al calculatorului.

- l Înlăturaţi toate cablurile prelungitoare pentru video şi conectaţi monitorul direct la calculator.
- l Schimbaţi între ele cablurile de alimentare a calculatorului şi a monitorului pentru a stabili dacă este defect cablul de alimentare al monitorului.
- l Verificaţi dacă la conectori există pini îndoiţi sau rupţi (este normal pentru conectorii de cablu monitor să aibă pini lipsă).

#### **Verificaţi ledul de alimentare de pe monitor —**

- l Dacă ledul de alimentare este luminează continuu sau intermitent, monitorul este alimentat.
- l Dacă ledul de alimentare este stins, apăsați ferm butonul pentru a vă asigura că monitorul este pornit.
- 1 Dacă ledul de alimentare luminează intermitent, apăsați o tastă de pe tastatură sau deplasați mouse-ul pentru a relua funcționarea normală.

Testați priza electrică — Asigurați-vă că priza electrică funcționează testând-o cu un alt dispozitiv, cum ar fi o lampă.

**Verificaţi luminile de diagnosticare —** Consultaţi [Luminile de diagnosticare.](#page-43-2)

**Verificați setările monitorului —** Consultați documentația monitorului pentru instrucțiuni în vederea reglării contrastului și a luminozității, demagnetizarea<br>(degaussing) monitorului și rularea autotestului automat al mo

**Îndepărtaţi monitorul de sursele de alimentare externe —** Ventilatoarele, luminile fluorescente, lămpile cu halogen şi alte dispozitive electrice pot face ca imaginea ecranului să fie *tremurată*. Opriţi dispozitivele din apropiere pentru a verifica dacă există interferenţă.

**Rotiţi monitorul pentru a elimina lumina puternică a soarelui şi posibila interferenţă**

#### **Reglaţi setările de afişare Windows —**

*Windows XP şi Windows XP Embedded:*

- 1. Faceţi clic dreapta oriunde pe desktopul sistemului (nu pe o pictogramă sau într-o fereastră) şi apoi faceţi clic pe **Properties** (Proprietăţi).
- 2. Faceţi clic pe fila **Settings** (Setări).
- 3. Încercaţi diferite setări pentru **Screen resolution** (Rezoluţie ecran) şi **Color quality** (Calitate culori).

*Windows Vista*:

- 1. Faceţi clic pe Start <sup>ver</sup> → Control Panel (Panou de control) → Hardware and Sound (Hardware şi sunet) → Personalization (Personalizare) → Display<br>Settings (Setări afişaj).
- 2. Reglaţi setările **Resolution (Rezoluţie) şi Colors settings** (Setări culori) după necesităţi.

## <span id="page-60-0"></span>**Serviciul de actualizare tehnică Dell**

Serviciul de actualizare tehnică Dell asigură notificare proactivă prin e-mail cu privire la actualizările de software și hardware pentru calculatorul dvs. Serviciul este gratuit şi poate fi personalizat în ceea ce priveşte conţinutul, formatul şi frecvenţa cu care primiţi notificări.

Pentru a vă abona la serviciul de actualizare tehnică Dell, accesați support.dell.com/technicalupdate

## <span id="page-61-0"></span> **Funcţia Selective USB (USB selectiv) Manual de service Dell™ OptiPlex™ FX160/160**

- **[Prezentare general](#page-61-1)ă**
- **Activarea funcției Selective USB**

# <span id="page-61-1"></span>**Prezentare generală**

Funcţia Selective USB (USB selectiv) permite administratorilor să restricţioneze două porturi USB pentru a accepta o tastatură şi un mouse şi să dezactiveze<br>toate celelalte porturi USB.

Când se utilizează funcția Selective USB, tastatura și mouse-ul trebuie conectate la porturile USB speciale înainte de pornirea calculatorului. Este necesară o<br>tastatură (fără hub USB) pentru pornirea sistemului. Când func dezactivează automat porturile corespunzătoare.

![](_page_61_Picture_7.jpeg)

1 Port 1 - port USB selectiv pentru mouse 2 Port 0 - port USB selectiv pentru tastatură

# <span id="page-61-2"></span>**Activarea funcţiei Selective USB**

- 1. Opriţi calculatorul.
- 2. Conectaţi dispozitivele USB autorizate la porturile USB selective.
- 3. Porniți calculatorul și apăsați tasta <F2> pentru a accesa utilitarul de configurare BIOS (consultați [Accesarea utilitarului de configurare BIOS](file:///C:/data/systems/op160/ro/sm/syssetup.htm#wp1181817)).
- 4. Utilizaţi ecranul **Onboard Devices** (dispozitive integrate) pentru a activa funcţia **Selective USB**.

Când este activată, cele două porturi USB selective vor funcţiona numai cu dispozitive USB autorizate. Toate celelalte porturi USB vor fi dezactivate.

**NOTĂ:** Dacă nu este ataşat un mouse la portul USB 1, portul este dezactivat.

5. Salvaţi setările şi reporniţi calculatorul.

În timpul POST, sistemul BIOS va verifica dacă sunt conectate dispozitive USB autorizate la porturile USB selective. Dacă dispozitivele sunt conectate, calculatorul porneşte normal. Dacă dispozitivele nu sunt conectate, calculatorul solicită conectarea dispozitivelor USB autorizate şi repornirea sistemului.

**A** NOTĂ: Dacă deconectați un dispozitiv de la un port USB selectiv, portul devine dezactivat. Pentru a reactiva portul, conectați dispozitivul, opriți și reporniţi sistemul.

## <span id="page-62-0"></span> **Placa wireless Manual de service Dell™ OptiPlex™ FX160/160**

- [Scoaterea pl](#page-62-1)ăcii wireless
- ontarea cardului wire

# <span id="page-62-1"></span>**Scoaterea plăcii wireless**

- 1. Urmați procedura din [Înainte de a lucra la computerul dumneavoastră](file:///C:/data/systems/op160/ro/sm/before.htm#wp1181037).
- 2. Scoateţi ansamblul suportului unităţii hard disk dacă este instalat (consultaţi [Scoaterea ansamblului suportului unit](file:///C:/data/systems/op160/ro/sm/hard_dri.htm#wp1161103)ăţii hard disk).
- 3. Trageţi înapoi opritorul metalic până când placa wireless iese în exterior la un unghi de 45 de grade.

![](_page_62_Figure_8.jpeg)

- 4. Scoateţi placa wireless din conectorul de pe placa de sistem.
- 5. Deconectaţi cablurile de antenă de la placa wireless.

# <span id="page-62-2"></span>**Remontarea cardului wireless**

- 1. Conectaţi cablul de antenă alb la conectorul marcat cu triunghi alb şi conectaţi cablul de antenă negru la conectorul marcat cu triunghi negru.
- 2. Introduceţi placa wireless în conectorul de WLAN de pe placa de sistem la un unghi de 45 de grade.
- 3. Apăsaţi placa în jos până când opritorul metalic se fixează în poziţie.

![](_page_62_Figure_15.jpeg)

- 4. Pozaţi cablul de antenă pentru a asigura fixarea manşonului metalic de pe cablu de către clema de pe panoul posterior.
- 5. Remontați ansamblul suportului unității hard disk dacă a fost scos (consultați [Remontarea ansamblului suportului unit](file:///C:/data/systems/op160/ro/sm/hard_dri.htm#wp1180641)ății hard disk).
- 6. Urmaţi procedura din După ce aţ[i lucrat la calculatorul dvs](file:///C:/data/systems/op160/ro/sm/before.htm#wp1181041).